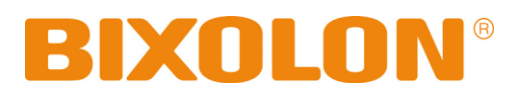

# **Instrukcja obsługi Drukarka etykiet**

**Wer. 1.07 SLP-T400 / T400E SLP-T403 / T403E SLP-D400 / D400E SLP-D403 / D403E**

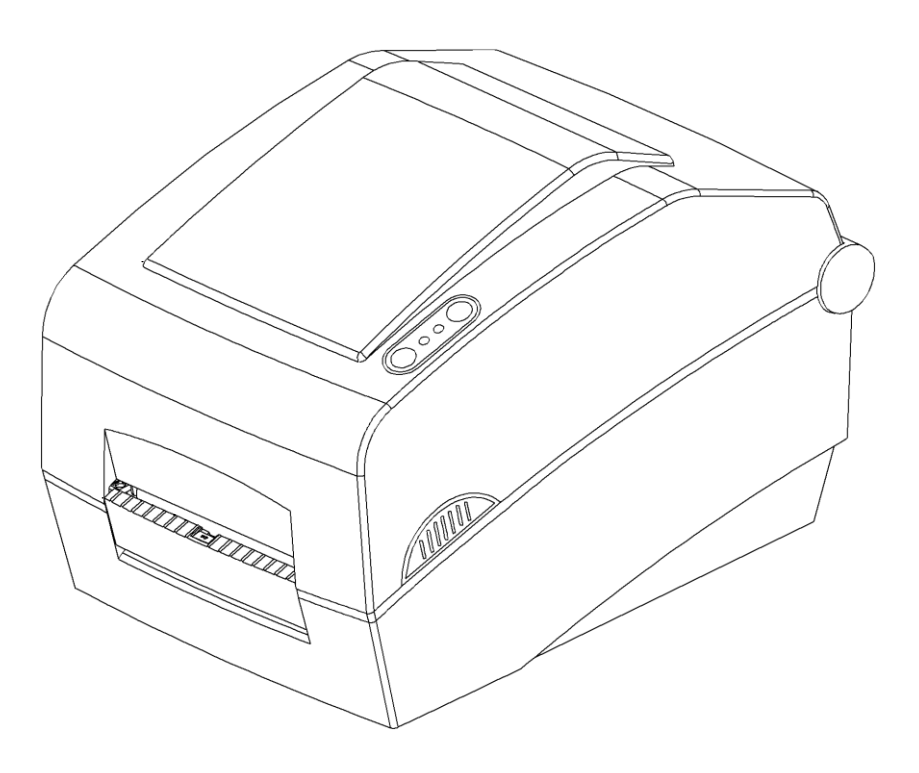

[http://www.bixolon.com](http://www.bixolon.com/)

## Spis treści

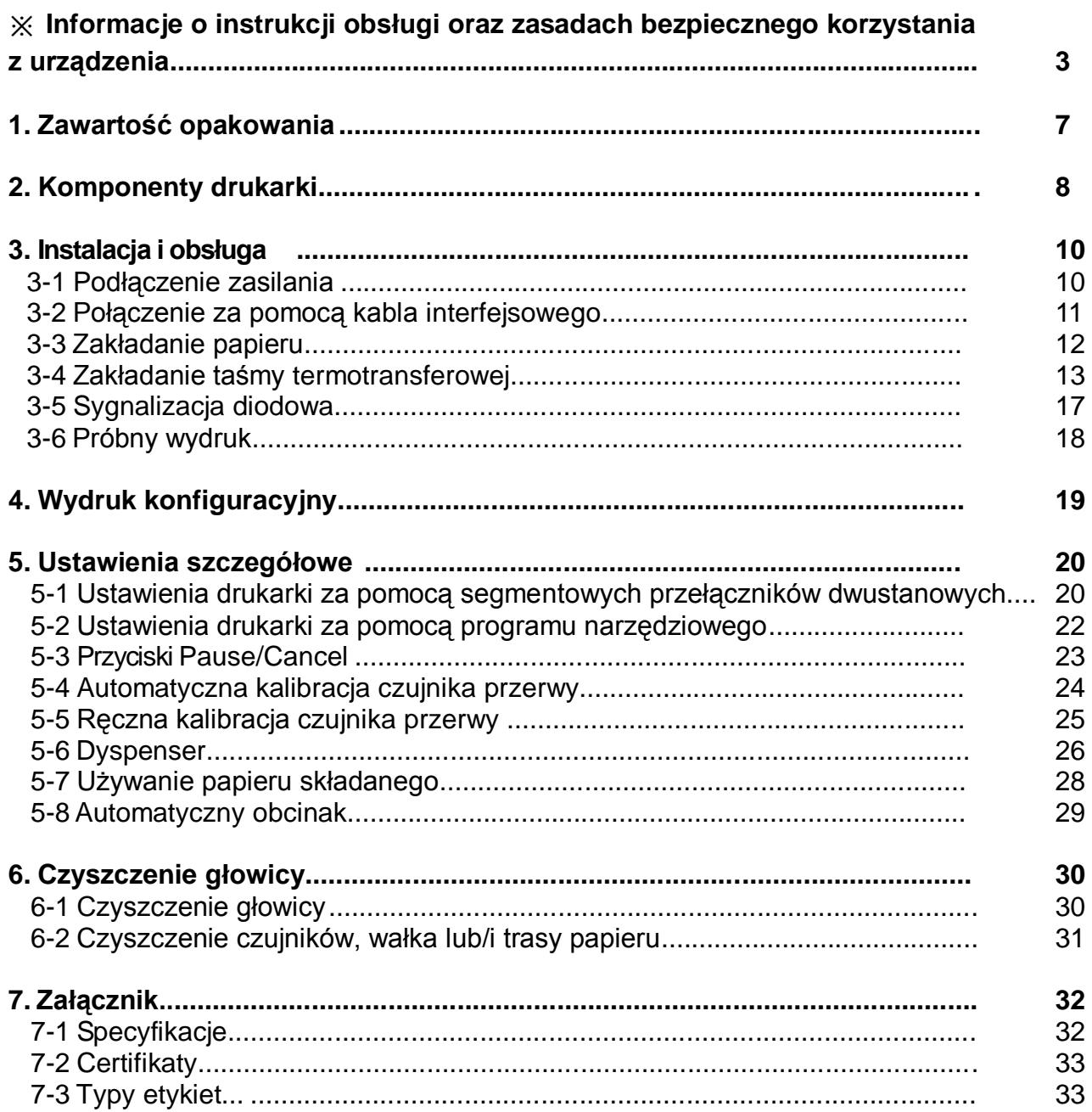

### ■ **Informacje o instrukcji obsługi**

Ta instrukcja zawiera podstawowe informacje dotyczące produktu oraz jego bezpiecznej obsługi.

※ Oddzielne instrukcje wymienione poniżej zawierają bardziej szczegółowe informacje na temat rozmaitych kwestii i obszarów technologicznych.

### **1. Instrukcja sterownika Windows (Windows Driver)**

Zawiera podstawowe informacje na temat instalacji sterownika Windows i jego głównych zastosowań.

#### **2. Ujednolicona instrukcja programów narzędziowych drukarki etykiet (Unified Label Printer Utility Manual)**

Zawiera informacje na temat oprogramowania służącego do wyboru funkcji tego urządzenia, zmian warunków, w jakich pracuje itd.

Dostępne są następujące funkcje:

- 1) Firmware Downloader (program do pobierania oprogramowania sprzętowego);
- 2) Factory Font Downloader (program do pobierania czcionek od Factory Font);

3) Soft-Font (or Downloadable-font) Downloader (program do pobierania czcionek z komputera);

4) PCX File Downloader (program do pobierania plików PCX);

5) User Setting Manager (menadżer ustawień użytkownika);

6) File Transfer Manager (menadżer transferu plików);

7) SLCS Tester (tester SLCS).

### **3. Instrukcja sterownika Z (Z Driver Manual)**

Zawiera informacje o tym, jak używać sterownika Z (Z Driver) posiadającego funkcję zmniejszania kopi rozmiaru A4 do rozmiaru czterech cali.

### **4. Instrukcja programowania (SLCS) (Programming (SLCS) Manual)**

Zawiera informacje dotyczące komend drukarki etykiet.

### **5. True Font Downloader Manual**

Zawiera informacje na temat programu do pobierania czcionki i usprawnia wykorzystanie czcionek True Type jako wewnętrznych czcionek drukarki (Device Fonts).

### **6. Instrukcja do inerfejsu sieci Ethernet**

Zawiera informacje na temat konfiguracji i użytkowania interfejsu sieci Ethernet.

### **7. Instrukcja programu do projektowania etykiet**

Zawiera podstawowe informacje na temat programu Windows PC, służącego do projektowania etykiet. Umożliwia rozmieszczanie i układanie tekstu, grafiki i kodów kreskowych.

BIXOLON stale dąży do zwiększenia funkcjonalności i udoskonalenia jakości wszystkich swoich produktów. Z tego względu specyficacje produktu i/lub zawartość instrukcji mogą ulec zmianie bez powiadomienia.

### **Wer. 1.07 - 3 -**

### ■ **Zasady bezpiecznego korzystania z urządzenia**

Aby uniknąć zagrożeń, a także strat materialnych, ilekroć korzystasz z opisanego tu urządzenia, zachowuj następujące zasady bezpieczeństwa.

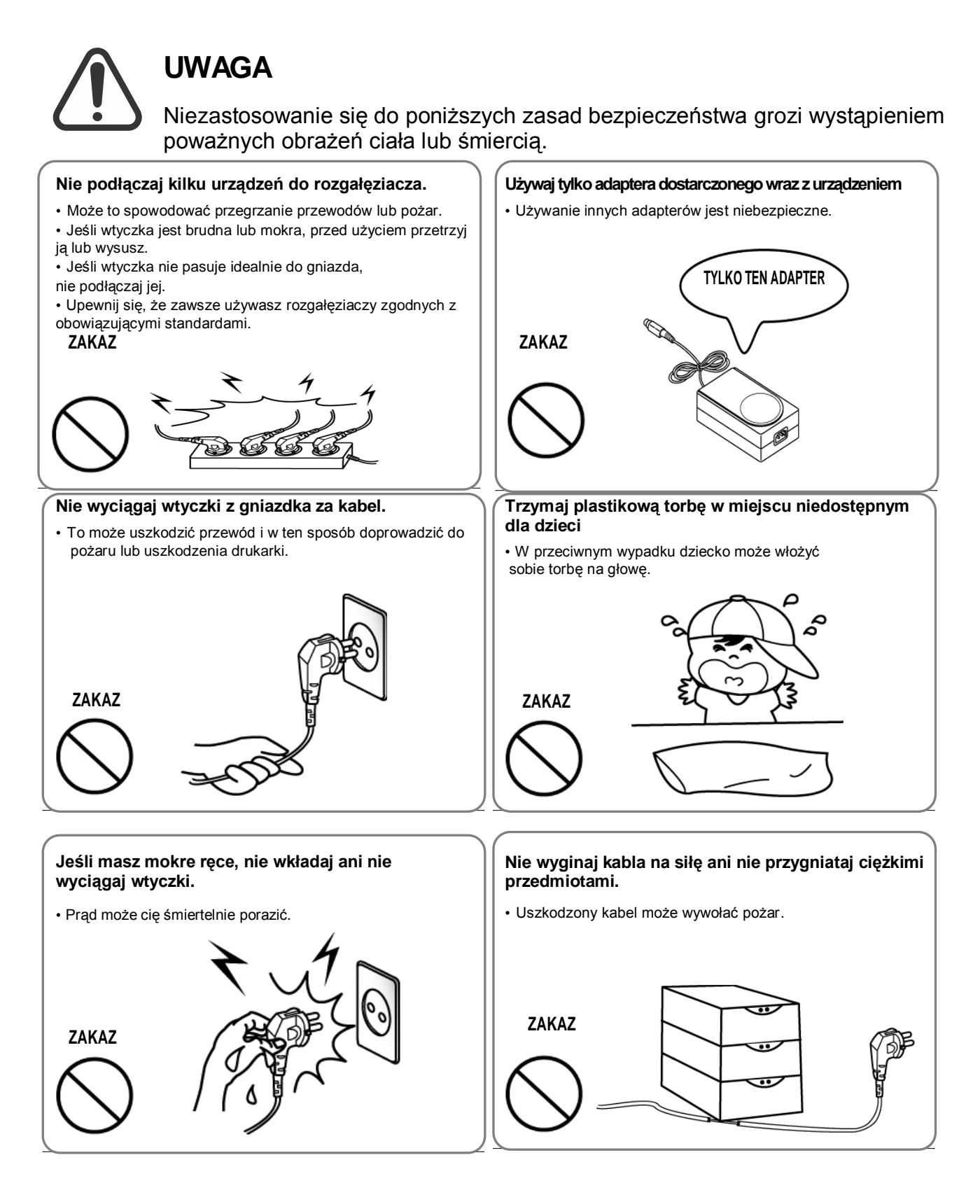

**UWAGA**

Niezastosowanie się do poniższych zasad bezpieczeństwa grozi urazem lub uszkodzeniem urządzenia.

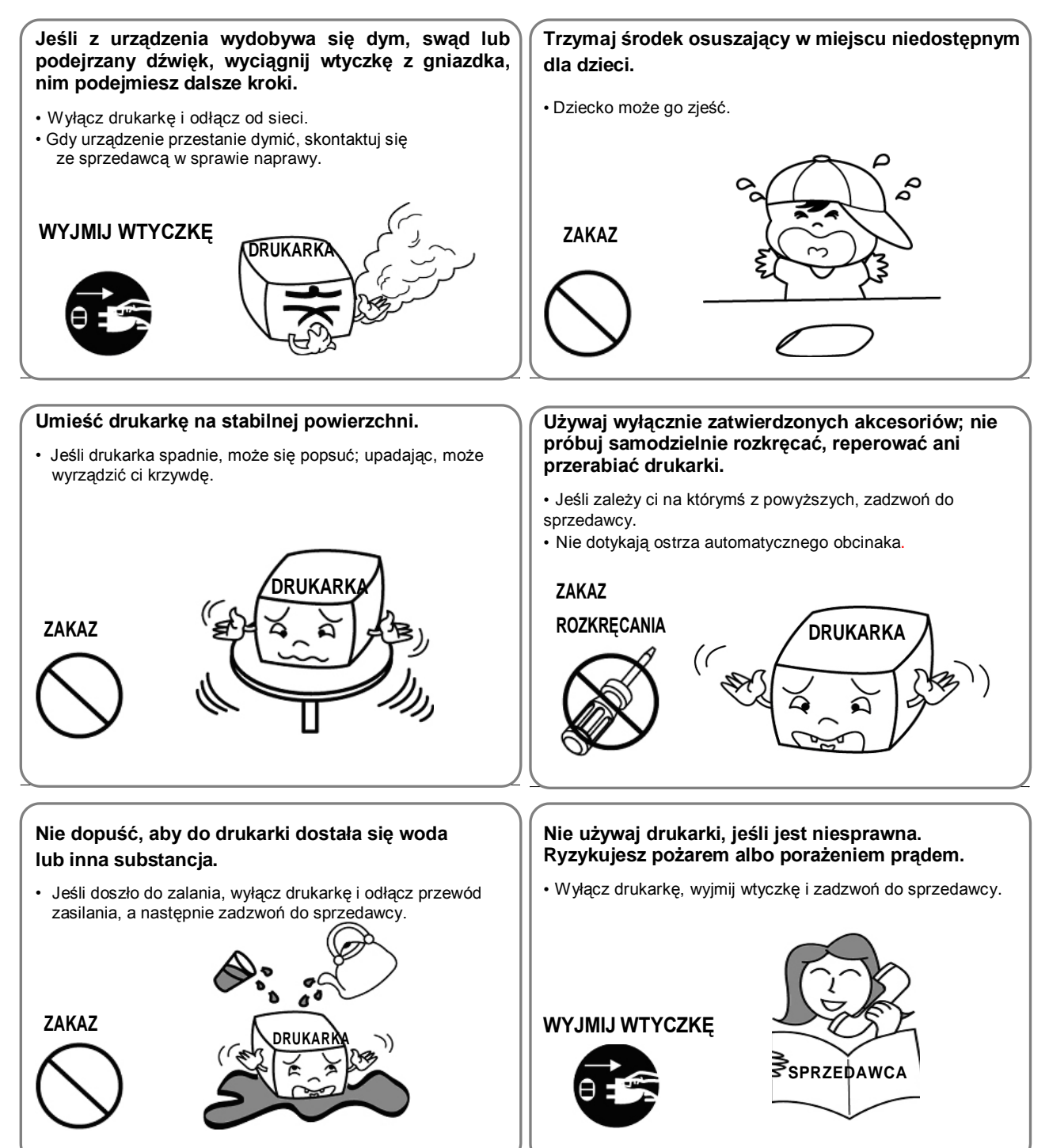

### ■ **Inne ostrzeżenia**

Prawo autorskie do niniejszej instrukcji oraz innych instrukcji obsługi przysługuje firmie BIXOLON Co., Ltd. Wszelkie kopiowanie lub konwertowanie do formy elektronicznej, a także zapis tego materiału, bez pisemnej zgody firmy BIXOLON Co. Ltd, są surowo zabronione.

Korzystanie z informacji zawartych w tej instrukcji obsługi nie jest w żadnym razie ograniczone prawem patentowym. Ta instrukacja została przygotowana z najwyższą starannością i dbałością, może jednak zawierać błędy i pomijać niektóre kwestie.

Firma BIXOLON Co., Ltd. nie jest prawnie odpowiedzialna za jakiekolwiek straty wynikające z wykorzystania informacji zawartych w tej instrukcji obslugi.

Firma BIXOLON Co., Ltd. oraz firmy z nią spokrewnione nie odpowiadają prawnie (z wyłączeniem USA) za jakiekolwiek szkody, straty, koszty i wydatki wynikające z zepsucia, niesprawności i/lub nieprawidłowego zastosowania produktu, które powstały na skutek naruszenia lub zaniedbania instrukcji i informacji dotyczących użytkowania i konserwacji urządzenia, które firma BIXOLON Co., Ltd. dostarczyła. Firma BIXOLON CO., LTD oraz firmy z nią spokrewnione nie odpowiadają też za konsekwencje nieuprawnionej przeróbki, naprawy i/lub innej modyfikacji produktu przez użytkownika i/lub stronę trzecią.

Firma BIXOLON Co., Ltd. nie jest prawnie odpowiedzialna za żadne szkody i/lub problemy wynikłe z użycia opcji i/lub części, które nie są oryginalnymi produktami firmy BIXOLON lub nie są autoryzowane przez nią.

### **1. Zawartość opakowania**

Wszystkie poniższe przedmioty powinny znajdować się w opakowaniu drukarki. Skontaktuj się ze sprzedawcą, jeśli brakuje któregokolwiek elementu zestawu lub jeśli jest uszkodzony.

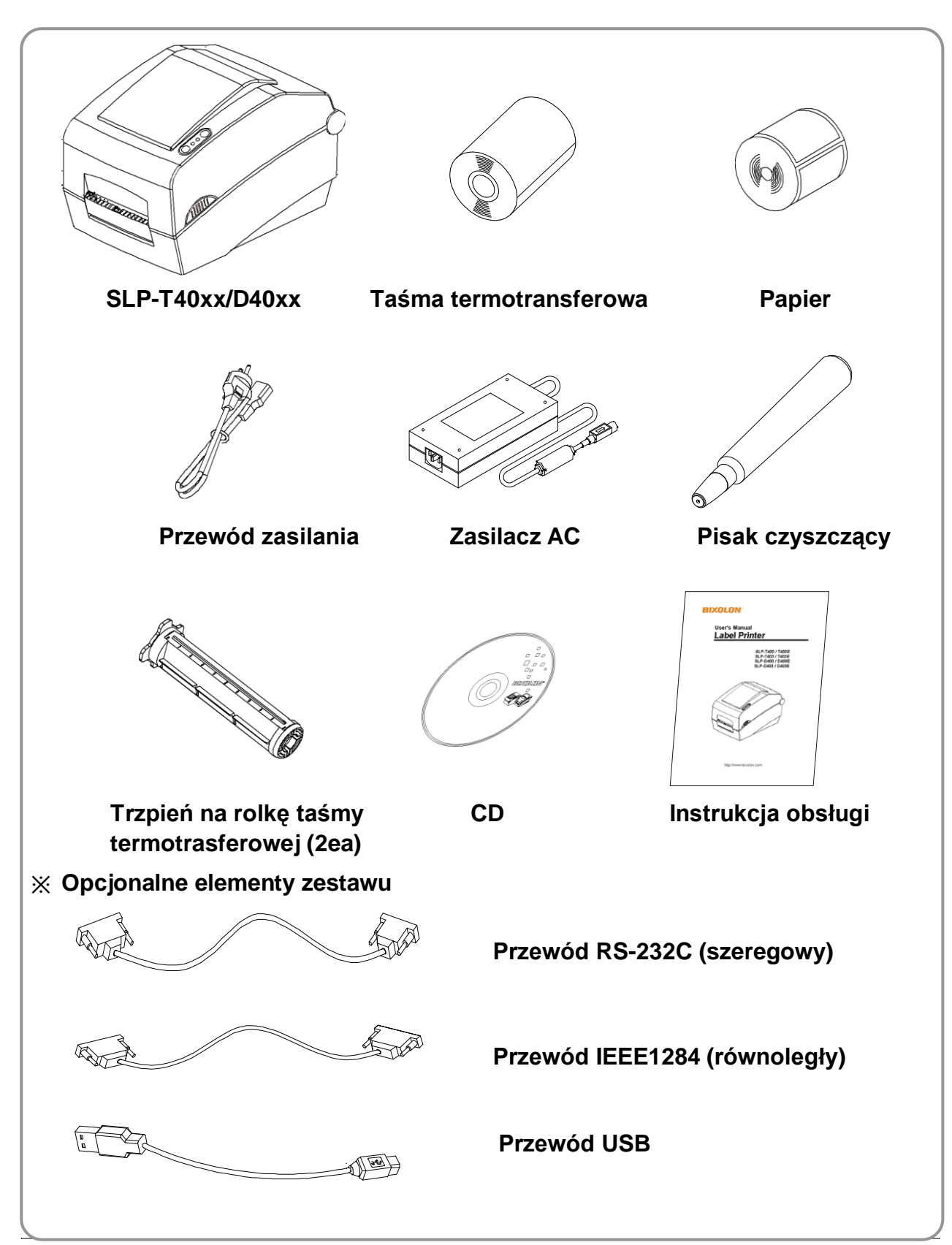

### **2. Komponenty drukarki**

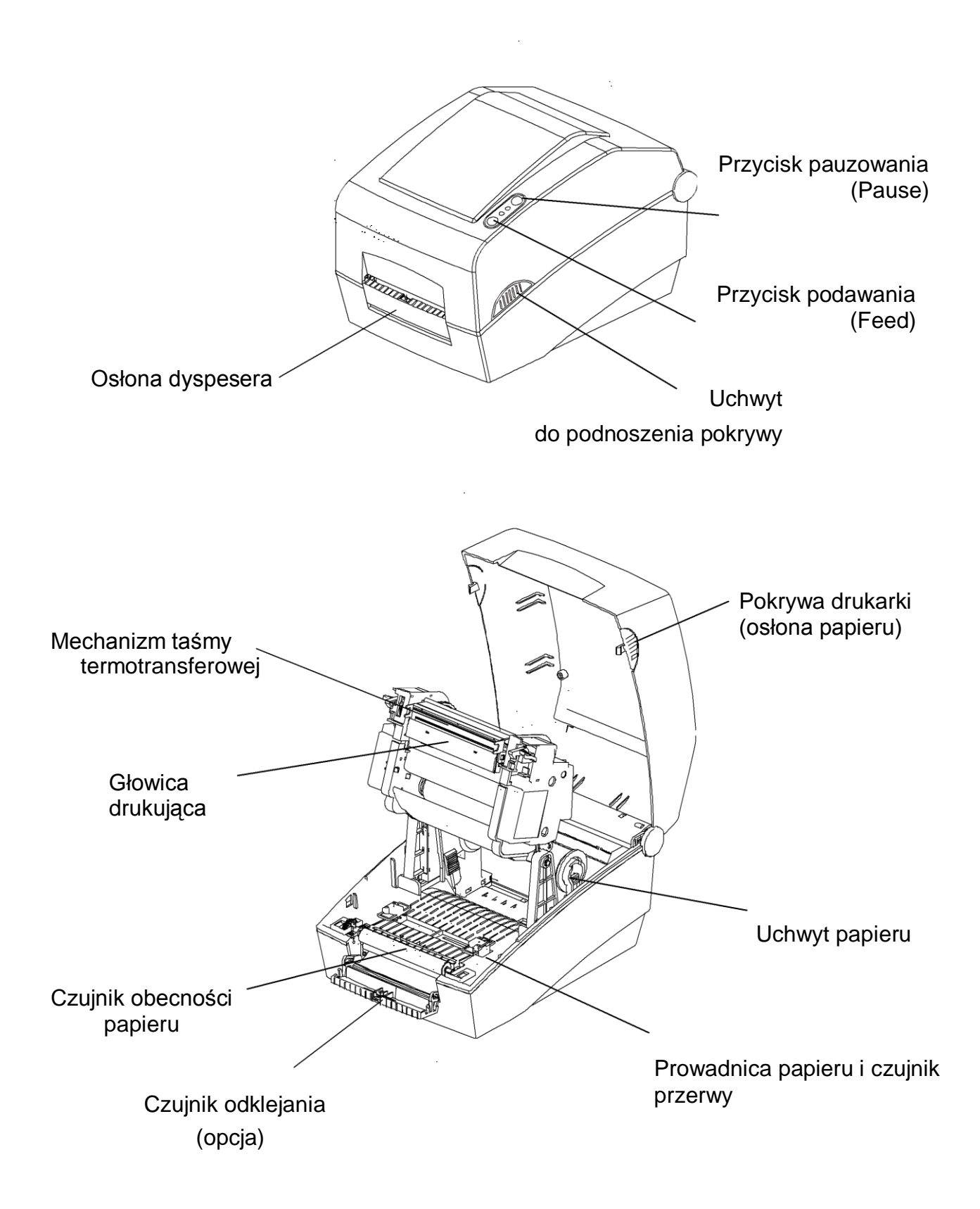

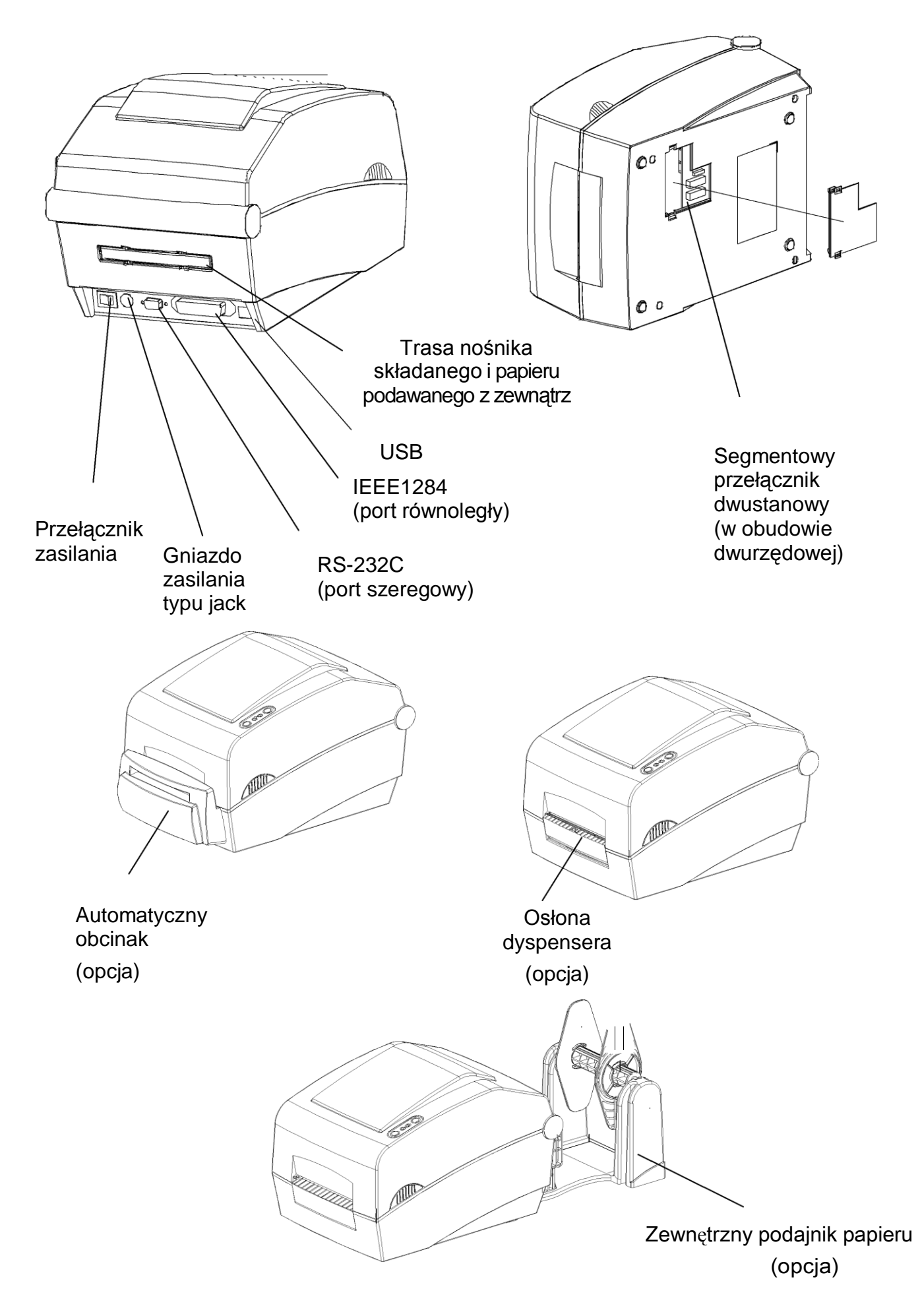

### **3. Instalacja i obsługa urządzenia**

### **3-1 Podłączenie zasilania**

Podłącz zasilanie do drukarki jak na poniższej ilustracji.

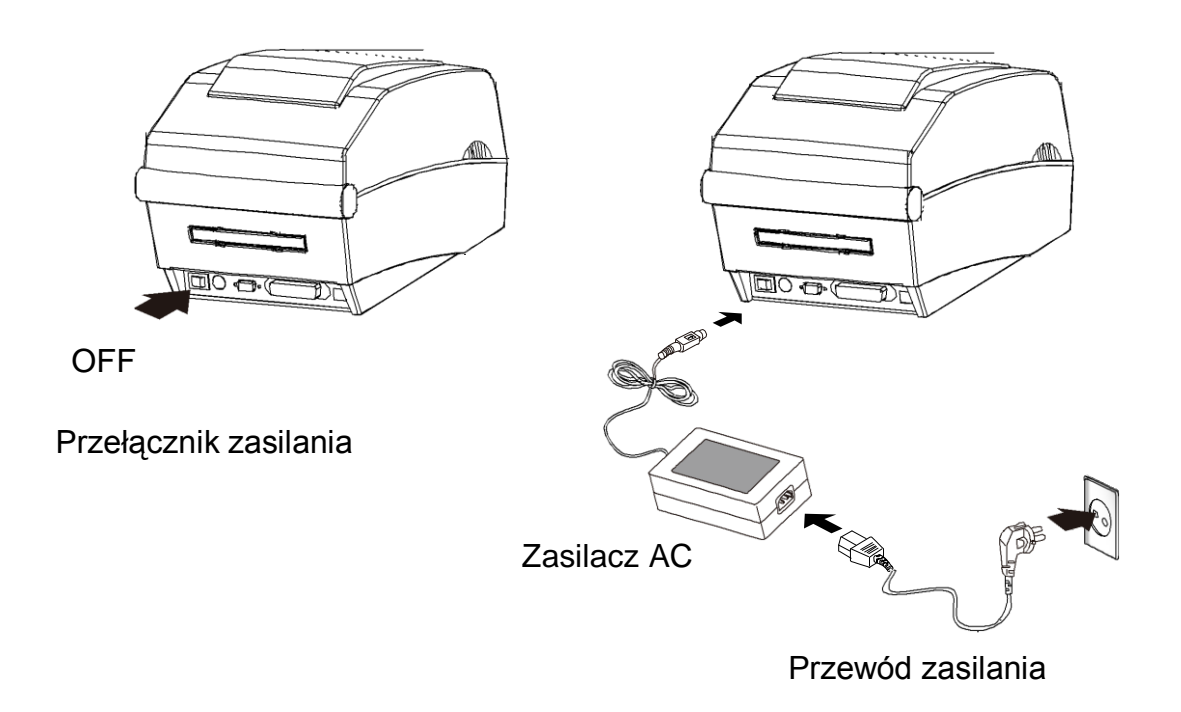

1) Ustaw przełącznik zasilania w pozycji OFF (urządzenie wyłączone).

2) Upewnij się, że napięcie elektryczne opisane na obudowie zasilacza odpowiada napięciu w źródle zasilania.

- 3) Podłącz złącze zasilania przewodu zasilającego do gniazda zasilania w drukarce.
- 4) Podłącz przewód zasilający do zasilacza AC.
- 5) Podłącz przewód zasilający do źródła zasilania.

#### **3-2 Połączenie za pomocą kabla interfejsowego**

Podłącz kabel interfejsowy tak jak na poniższej ilustracji.

Drukarka spełnia standardy komunikacyjne następujących interfejsów:

- RS-232C (szeregowy)
- IEEE1284 (równległy) (wyłącznie modele SLP-T400D,T403D/D400D,D403D)
- USB
- Ethernet (wyłącznie modele SLP-T400E,T403E/D400E,D403E)

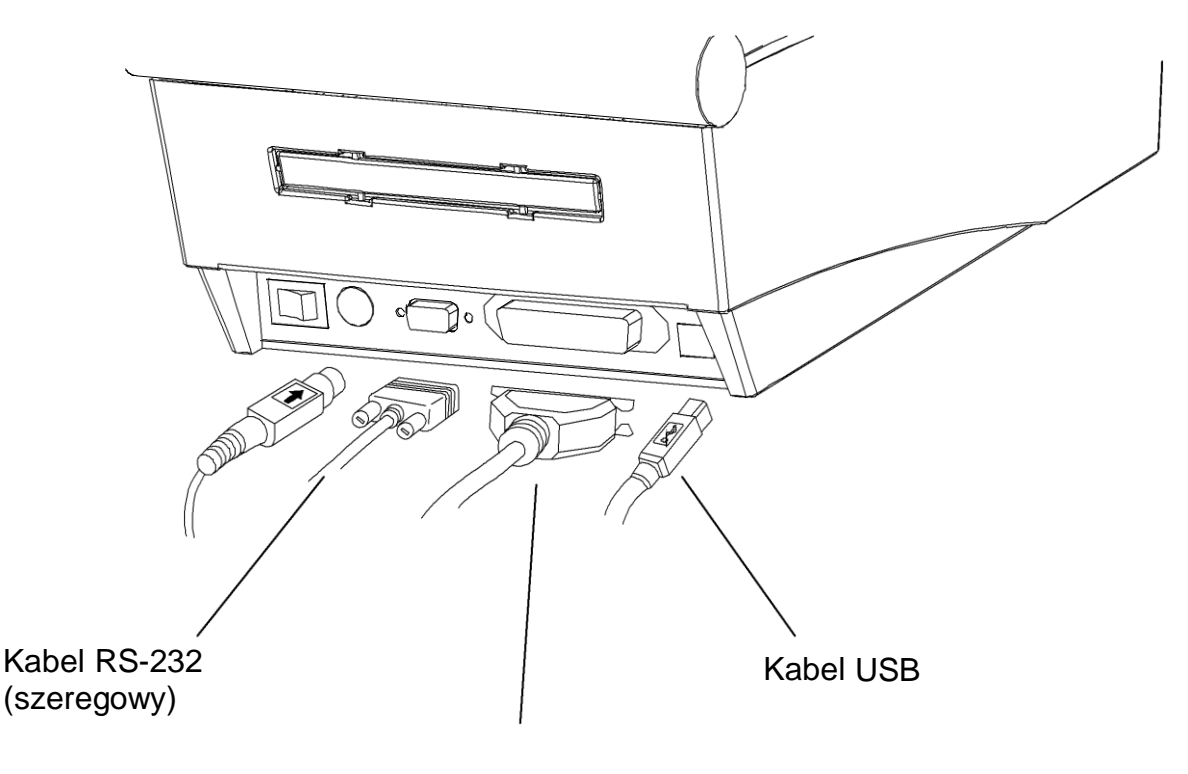

Kabel IEEE1284 (równoległy) lub LAN (Ethernet)

- 1) Wyłącz drukarkę, ustawiając przełącznik zasilania w pozycji OFF.
- 2) Podłącz kabel interfejsowy, którego chcesz użyć, do właściwego portu drukarki.
	- Jeśli jest to kabel szeregowy, zabezpiecz go śrubami po obu stronach.
	- Jeśli jest to kabel równoległy, zabezpiecz go zaczepami po obu stronach.
	- Podłącz kabel USB, jeśli używasz interfejsu USB
	- Podłącz kabel LAN, jeśli używasz interfejsu sieci Ethernet.

### **3-3 Zakładanie papieru**

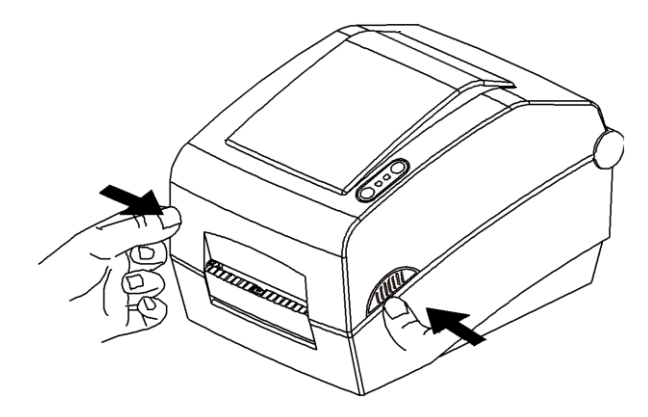

3) Otwórz mechanizm taśmy termotransferowej i rozsuń prowadnice papieru.

1) Otwórz pokrywę drukarki. 2) Rozsuń uchwyty na rolkę papieru i włóż ją zgodnie z ilustracją.

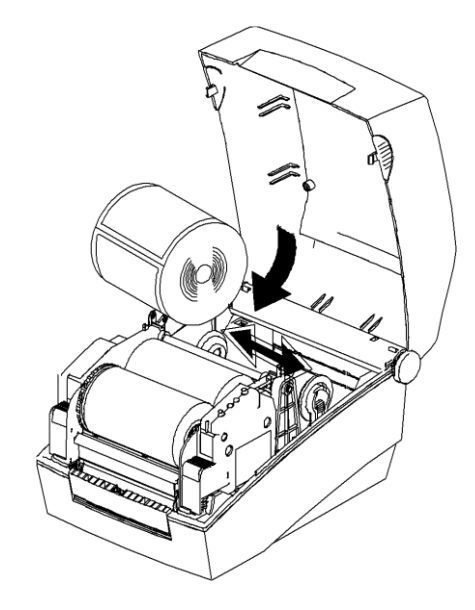

4) Dostosuj rozstaw prowadnic papieru do szerokości rolki i zamknij mechanizm taśmy (zwróć uwagę na kierunek druku na taśmie).

Mechanizm taśmy termotransferowej

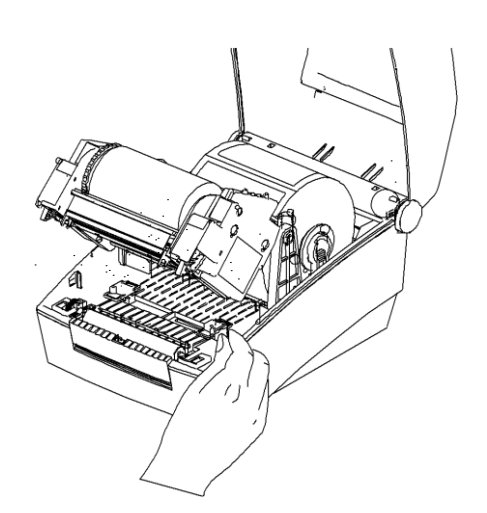

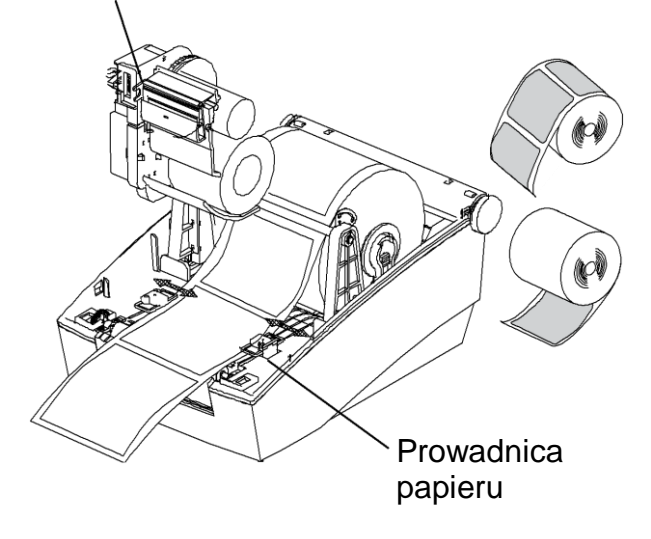

5) Zamknij pokrywę drukarki

### **3-4 Zakładanie taśmy termotransferowej**

3-4-1 Typ taśmy termotransferowej

1) Określenie typu taśmy termotransferowej ze względu na stronę powleczenia

- Zanim kupisz taśmę termotransferową, zwróć uwagę, że tylko taśmy zwinięte stroną powleczoną na zewnątrz pasują do opisanej tu drukarki.

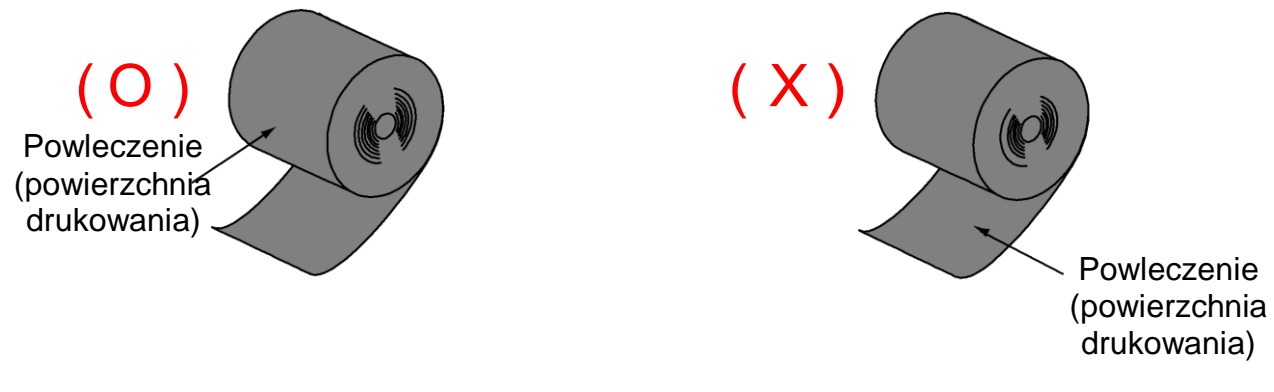

Powleczenie na zewnątrz Powleczenie wewnątrz

#### ※ **Uwaga**

- Postępuj zgodnie z poniższymi instrukcjami, aby określić, która strona taśmy jest powleczona.
- Sprawdzenie taśmy termotransferowej za pomocą próby przyklejenia Jeśli dysponujesz etykietami samoprzylepnymi nadającymi się do wykorzystania, wykonaj próbę przyklejenia, aby sprawdzić, która strona taśmy termotransferowej jest powleczona.
- W celu przeprowadzenia próby przyklejenia, wykonaj następujące czynności:
	- odklej etykietę od podkładu,
	- przyłóż skrawek lepkiej powierzchni etykiety do wewnętrznej/zewnętrznej strony taśmy termotransferowej i ściśnij ze sobą obie powierzchnie,
	- oderwij etykietę od taśmy,
	- sprawdź, czy lepka strona etykiety zabarwiła się czarnym tuszem taśmy.
- 2) Określenie typu taśmy termotransferowej ze względu na rdzeń rolki
	- Ta drukarka obsługuje taśmy o rdzeniu, który ma średnicę jednego lub połowy cala.
	- Jeśli rdzeń ma średnicę jednego cala, należy użyć dodatkowo trzpienia na rolkę taśmy.
	- Kiedy taśma się zużyje, nie wyrzucaj trzepienia na rolkę taśmy ani rdzenia. Należy ich użyć ponownie.

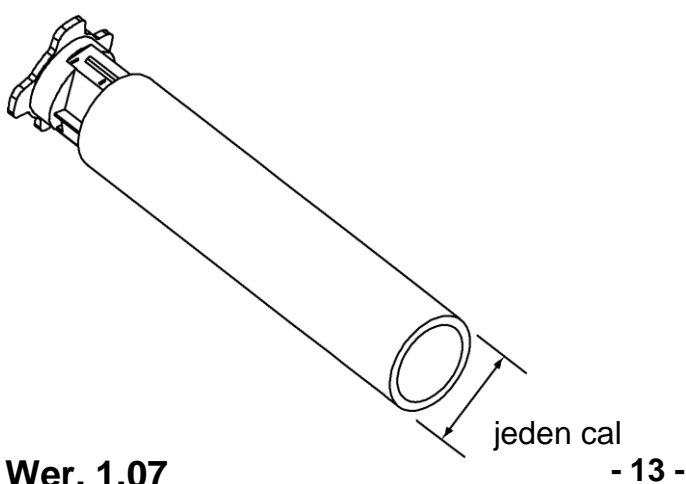

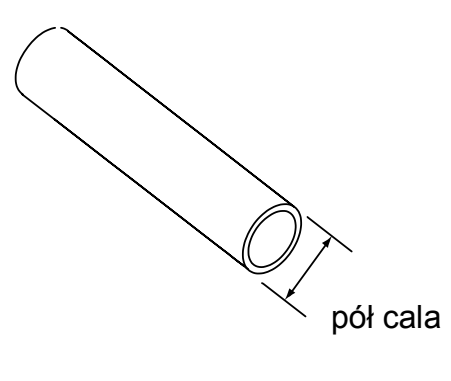

- 3-4-2 Zakładanie taśmy termotransferowej o rdzeniu jednocalowym
- 1) Nasuń rdzeń i taśmę na trzpień (zwróć uwagę na kierunek druku na taśmie).

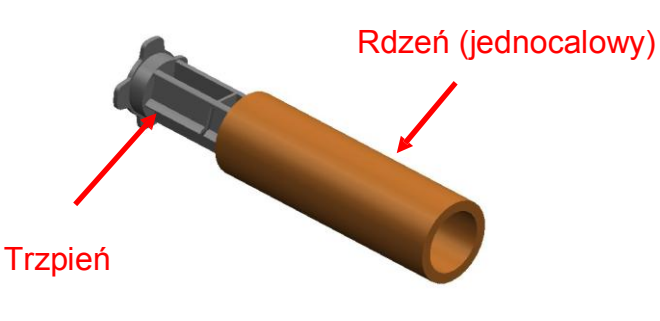

2) Otwórz mechanizm taśmy i włóż taśmę oraz rdzeń, wciaskając je od strony lewej do prawej.

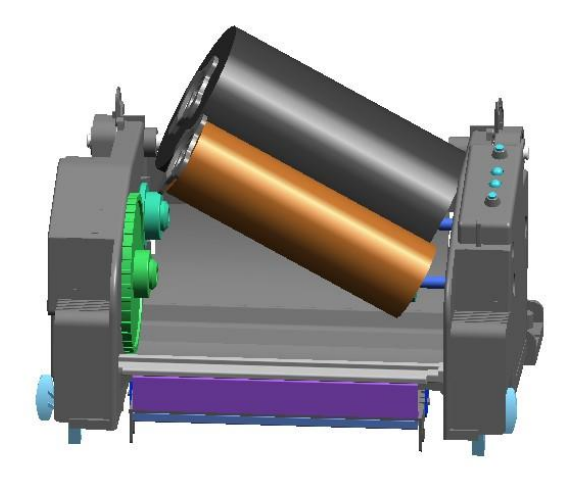

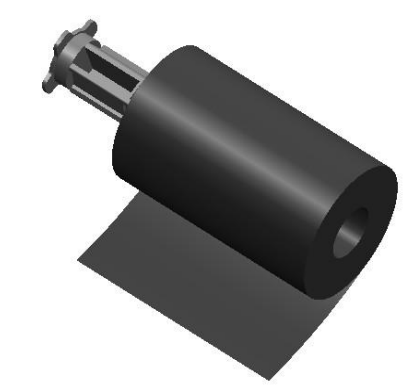

3) Użyj taśmy samoprzylepnej do zamocowania taśmy termotransferowej na papierowym trzpieniu.

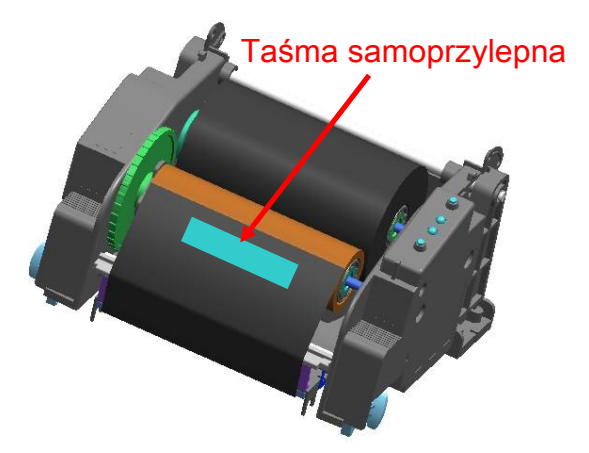

- 4) Naciśnij powierzchnię z napisem "Close", aby zamknąć mechanizm taśmy termotransferowej.
- 3-4-3 Zakładanie rdzenia o średnicy pół cala
- 1) Otwórz mechanizm taśmy termotransferowej i włóż taśmę oraz rdzeń, wciskając je od strony lewej do prawej (zwróć uwagę na kierunek druku na taśmie).

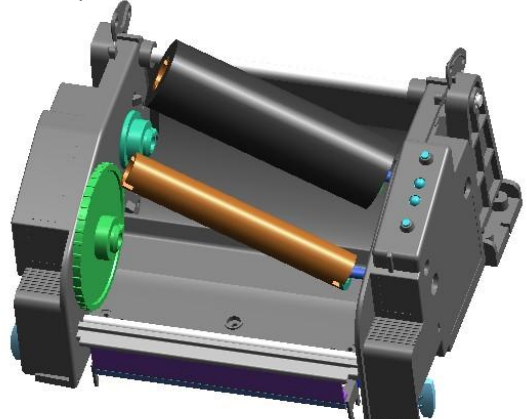

2) Użyj taśmy samoprzylepnej do zamocowania taśmy termotransferowej na papierowym trzpieniu.

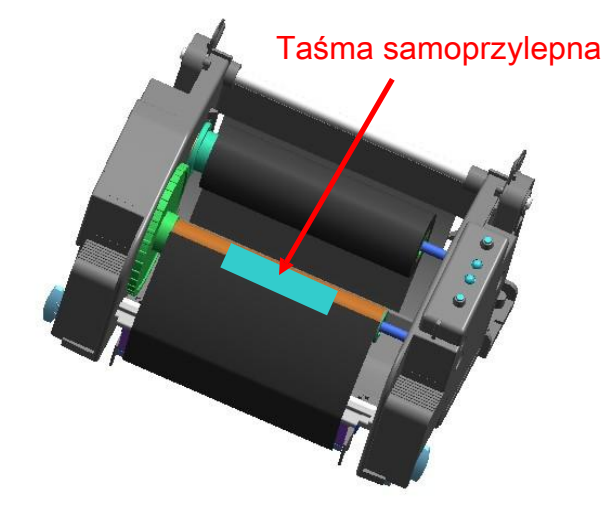

3-4-4 Dopasowywanie ustawień drukarki do długości taśmy termotransferowej

Drukarka obsługuje taśmy termotransferowe długości 74, 100 (rdzeń półcalowy) i 300 m (rdzeń jednocalowy). Precyzyjnie ustaw pokrętło drukarki w pozycji, która odpowiada długości taśmy termotransferowej w drukarce (74-300 m). Wskazana jest staranność, gdyż ustawienia te mają wpływ na jakość druku i działanie urządzenia.

- z Według ustawień fabrycznych drukarka jest gotowa do pracy z taśmą o długości 300 m (rdzeń jednocalowy). Aby używać taśmy długości 74 m (rdzeń półcalowy), dostosuj ustawienia drukarki za pomocą pokrętła, przekręcając pokrętło w kierunku oznaczenia 74 m.
- z Gdy osłona wystaje z pokrętła, jak na rys. A, drukarka przygotowana jest do pracy z taśmą 74 m. Gdy osłona jest wewnątrz pokrętła, jak na rys. B., drukarka dostosowana jest do taśmy 300-metrowej.

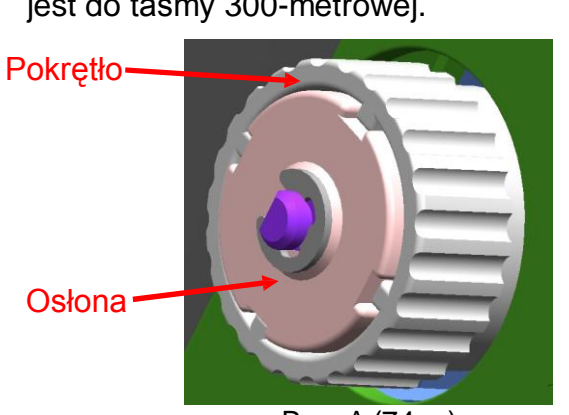

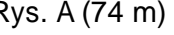

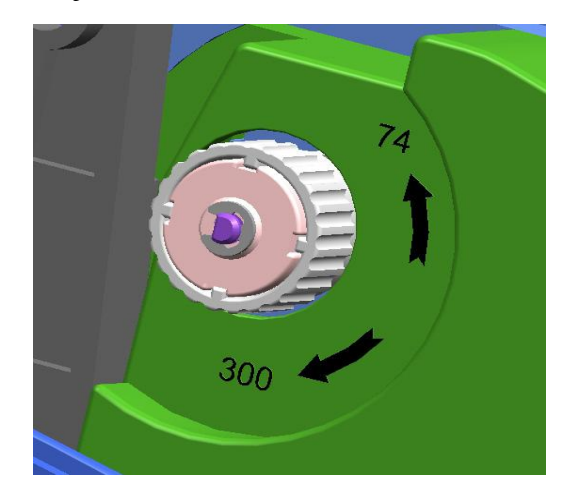

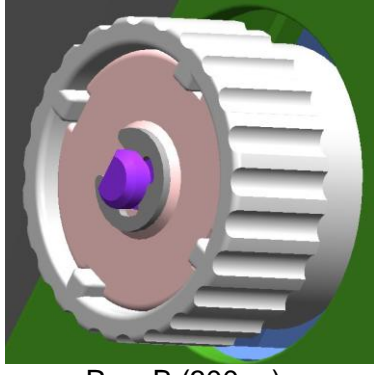

Rys. A (74 m) Rys. B (300 m)

- Regulacja pokrętłem
- Przytrzymaj ju<sup>ż</sup> założon<sup>ą</sup> taśm<sup>ę</sup> i przekręć pokrętło zgodnie z rysunkiem.

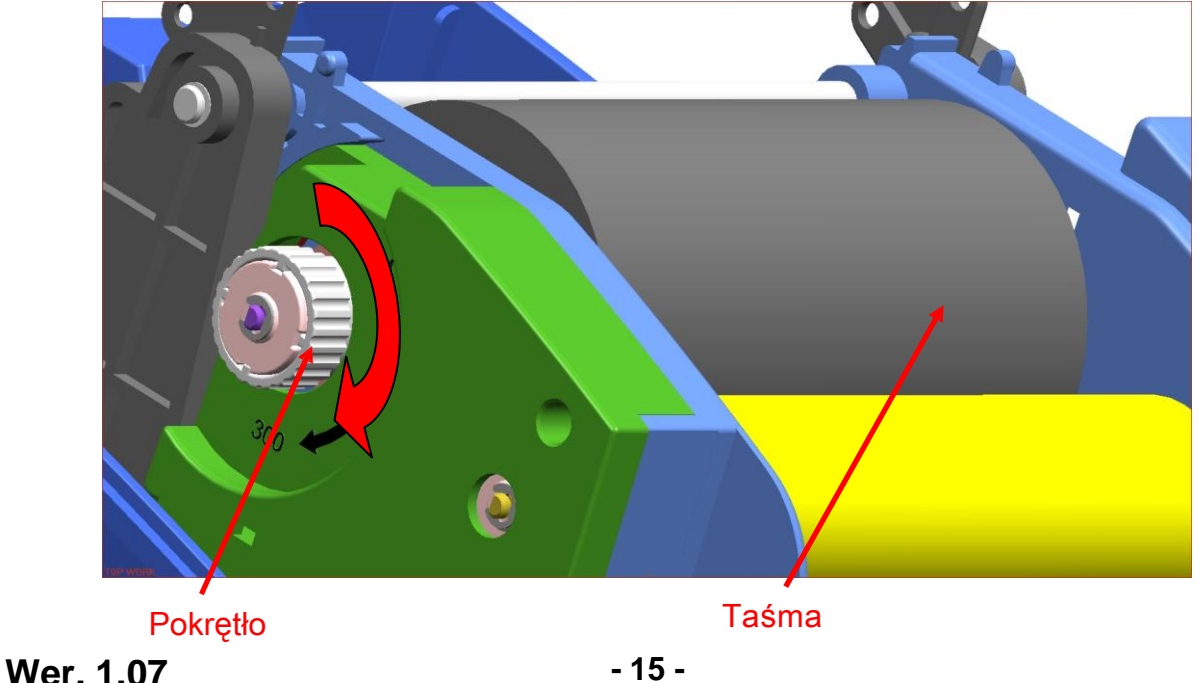

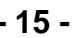

3-4-5 Zakładanie wąskiej taśmy termotransferowej

Jeśli chcesz użyć taśmy szerokości 110 mm lub węższej, umieść ją pośrodku trzpienia.

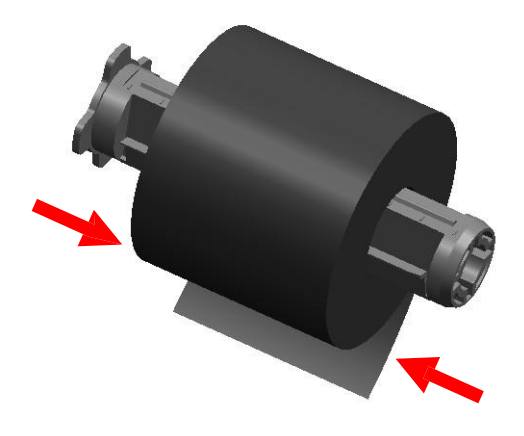

- 3-4-6 Zdejmowanie taśmy termotransferowej
- 1) Odetnij taśmę za pomocą noża lub innego ostrego narzędzia (uważaj, żeby się nie skaleczyć).
- 2) Otwórz mechanizm taśmy i usuń taśmę oraz rdzeń, wypychając je od strony lewej do prawej.
- 3) Wyjmij trzpień z taśmy i rdzenia.

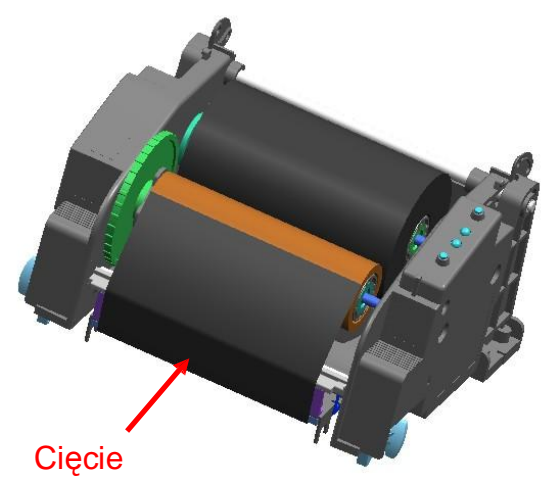

3-4-7 Włączanie czujnika taśmy termotransferowej

Aby włączyć czujnik taśmy, sprawdź, czy segmentowy przełącznik dwustanowy (dip switch) jest ustawiony właściwie (patrz tabela na str. 21). Jeśli czujnik taśmy nie jest włączony, nie informuje ani o zużyciu taśmy, ani o jej braku.

### ※ **UWAGA**

1. Po zmianie taśmy, użyj ponownie trzpienia na rolkę taśmy, umieszczając go z drugiej strony w pozycji odbierania taśmy. Nie wyrzucaj trzpienia, gdyż jest on potrzebny. 2. Ponieważ trzpień jest potrzebnym elementem drukarki, uważaj, aby go nie zgubić.

#### **3-5 Sygnalizacja diodowa**

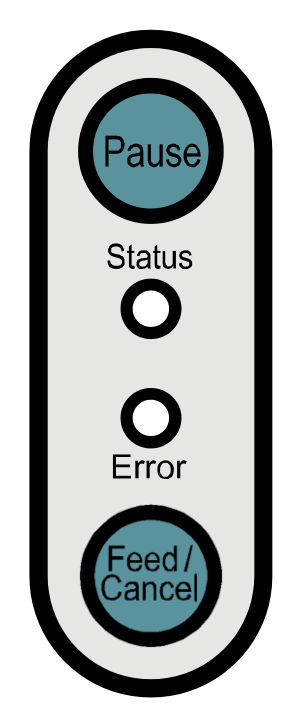

Pause : (Pauza) Przycisku pauzy można użyć w trakcie drukowania do czasowego wstrzymania wydruku i/lub jego ponownego rozpoczęcia.

**Status** : (Stan) Informuje o stanie drukarki (patrz tabela).

Error : (Błąd) Informuje o stanie drukarki (patrz tabela).

Feed/Cancel : (Podaj /Anuluj) Podaje papier/anuluje drukowanie.

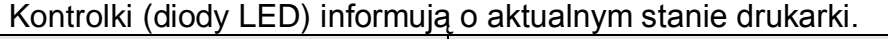

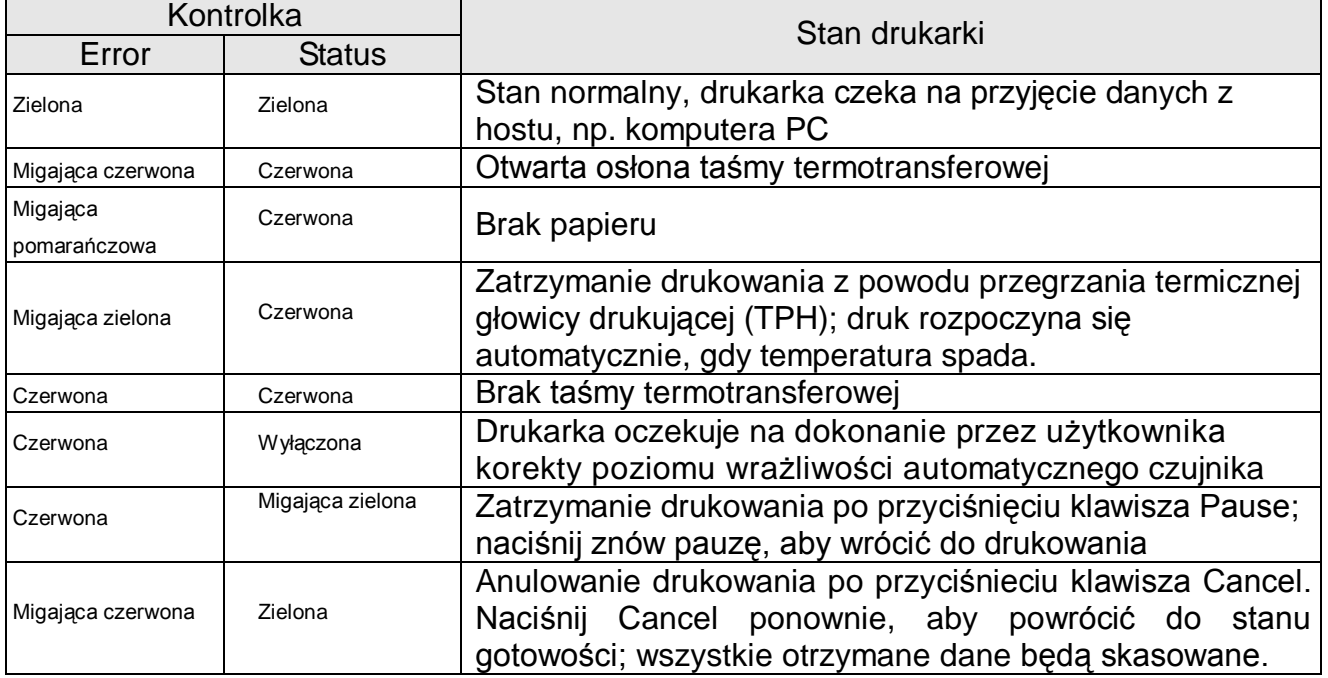

#### **3-6 Próbny wydruk**

3-6-1 Drukowanie z użyciem sterownika Windows

1) Zainstaluj sterownik Windows (Windows Driver). Informacje dotyczące instalacji sterownika Windows znajdują się w instrukcji "Windows driver manual" na płycie CD.

2) Nastaw "port" sterownika Windows do interfejsu, którego chcesz użyć. Możesz skorzystać z instrukcji "Ethernet interface user's manual" (Instrukcja obsługi interfejsu Ethernet) dołączonej na płycie CD.

3) Wydrukuj stronę testową za pomocą funkcji "Print test page" (wydrukuj stronę testową) sterownika Windows.

3-6-2 Drukowanie przy użyciu programu do projektowania etykiet

- Program do projektowania etykiet jest załączony na oddzielnej płycie CD.

1) Zainstaluj program do projektowania etykiet (Label Design Program).

2) Zajrzyj do instrukcji programu projektowania etykiet (Label Design Program Manual) załączonej na płycie CD i nastaw interfejs.

3) Wydrukuj stronę testową po zaprojektowaniu etykiety.

### **4. Wydruk konfiguracyjny**

Wydruk konfiguracyjny pozwala sprawdzić, czy drukarka jest całkowicie sprawna. (użytkownik nie może przeprowadzić tego testu, jeśli używa opcji dyspensera etykiet. Jeśli drukarka nie działa właściwie, skontaktuj się ze sprzedawcą.

(...)

- 1) Upewnij się, że papier został właściwie założony.
- 2) Włącz zasilanie, jednocześnie przyciskając przycisk podawania (Feed). Rozpocznie się wydruk konfiguracyjny.
- 3) Wydruk konfiguracyjny zawiera informacje o obecnym stanie drukarki, w tym o kontrolnej wersji pamięci ROM i ustawieniach segmentowych przełączników dwustanowych.
- 4) Po wydrukowaniu wyników testu wewnętrznego:

- Jeśli nie naciśniesz klawisza w ciągu dwóch sekund, drukarka przejedzie w tryb normalnego drukowania (Normal Print Mode).

- Jeśli naciśniesz przycisk raz w ciągu dwóch sekund, drukarka przejdzie w tryb zrzutu danych w notacji szestnastkowej (Hex Dump Mode).

- Jeśli naciśniesz przycisk dwa razy w ciągu dwóch sekund, drukarka przejdzie w tryb wydruku ciągłego (Line Print Mode)

\* Zbiór komend BXL-POS używany jest w trybie wydruku ciągłego (Line Print Mode). Otrzymywane dane są drukowane w sekwencjach, podobnie jak w przypadku drukarki paragonów.

### **5.** Ustawienia szczegółowe

#### **5-1 Ustawienia drukarki za pomocą segmentowych przełączników dwustanowych w obudowie dwurzędowej (dip switches)**

Za pomocą segmentowych przełączników dwustanowych można ustawić następujące parametry i funkcje:

- szybkość wydruku (Print Speed), gęstość wydruku (Print Density), wybór papieru (Paper Select);

- automatyczny obcinak (Auto Cutter), cofnięcie przed wydrukiem (Back Feed), działanie czujnika taśmy termotransferowej (Ribbon Sensor Operation), działanie czujnika papieru (Paper Sensor Operation);

- predkość komunikacji szeregowej (Serial Communication Speed) i status "zajęty" (Busy Status).

Segmentowe przełączniki dwustanowe znajdują się na spodzie drukarki.

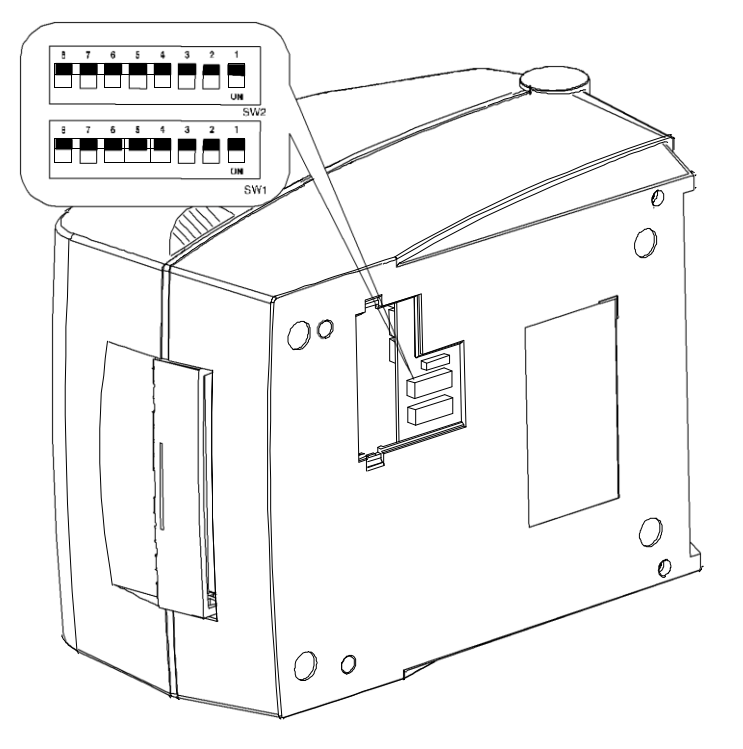

Wykonaj następujące kroki, aby zmienić ustawienia przełączników:

- 1) wyłącz zasilanie, ustawiając przełącznik zasilania w pozycji OFF;
- 2) obróć drukarkę spodem do góry i zdejmij osłonę przełączników;
- 3) przestaw przełączniki przy pomocy pęsety lub innego narzędzia o wąskim zakończeniu. Przełączniki są wyłączone w pozycji do góry i włączone w pozycji na dół, zgodnie z ilustracją;
- 4) po włączeniu drukarka będzie pracować według nowych ustawień.

#### ※ **UWAGA**

- Zanim ponownie uruchomisz drukarkę, upewnij się, że osłona przełączników jest zamknięta.

[Tabela 1] Segmentowy przełącznik dwustanowy 1 (dip switch 1)

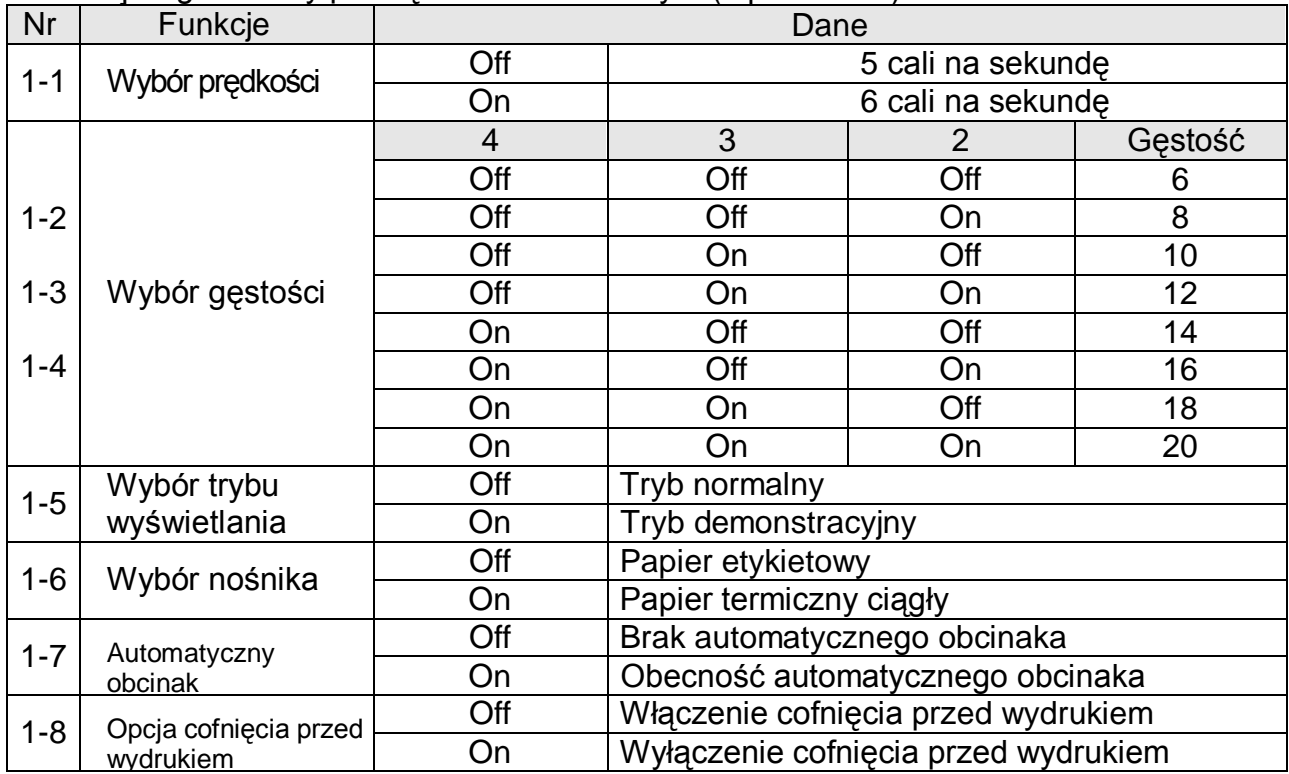

### [Tabela 2] Segmentowy przełącznik dwustanowy 2 (dip switch 2)

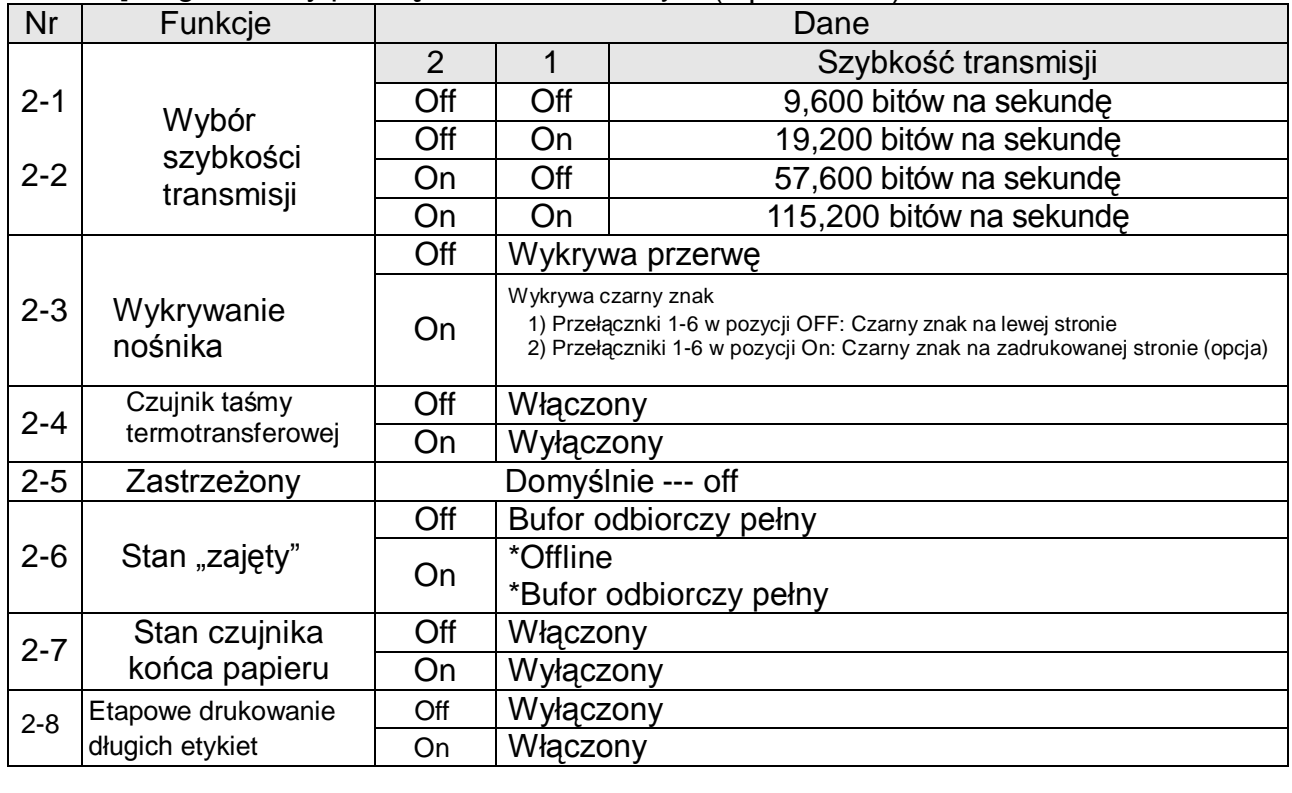

#### **5-2 Ustawienia drukarki za programu narzędziowego**

Program narzędziowy służący do zmiany ustawień drukarki dostarczony przez producenta pozwala na zmianę rozmaitych ustawień podstawowych. Podstawowe ustawienia dokonane za pomocą programu narzędziowego znoszą (usuwają) ustawienia dokonane za pomocą poleceń w drukarce. Jeśli użytkownik chce kontrolować podstawowe ustawienia drukarki za pomocą poleceń drukarki, nie powinien dokonywać ich za pomocą oprogramowania.

Uruchom program BIXOLON United Label Printer Utility z dołączonej płyty CD i przyciśnij przycisk User Setting Manager (menadżer ustawień użytkownika).

1) Ustawienia komunikacji szeregowej

Możesz ustawić tzw. handshake, bit stopu, bit danych, parzystość, szybkość transferu itp.

2) Wybór języka

Możesz wybrać stronę kodową i międzynarodowy zbiór znaków.

3) Podstawowe rozmiary taśmy termotransferowej i ustawienia gęstości druku Użytkownik może ustawić szerokość i długość papieru (Paper Width and Length), lewy i prawy margines (Left/Right Margins), gęstość druku (Print Density)

4) Przechowywanie informacji o sprzęcie

Na potrzeby zarządzania sprzętem, użytkownik może za pomocą właściwego polecenia zapisać i/lub potwierdzić wersję hardware'u, numer seryjny, ID itp.

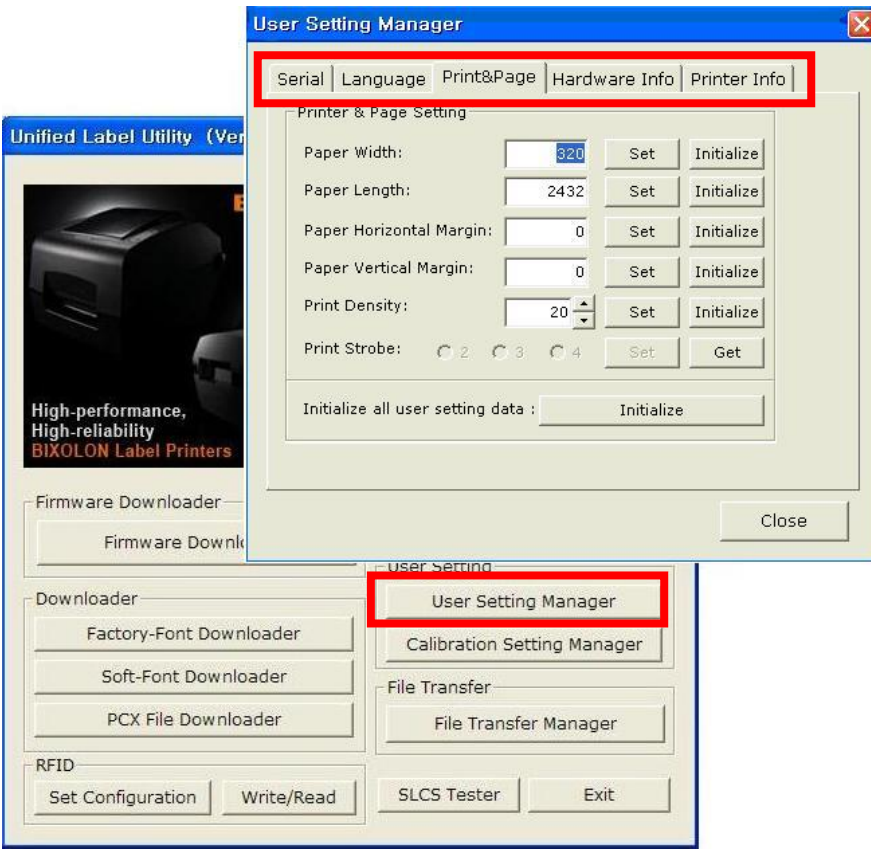

### **5-3 Przyciski Pause/Cancel**

Naciśnięcie przycisku Pause (pauzuj) lub Cancel (anuluj), podczas wykonywania wydruków wielostronicowych, powoduje, odpowiednio, wstrzymanie lub porzucenie drukowania.

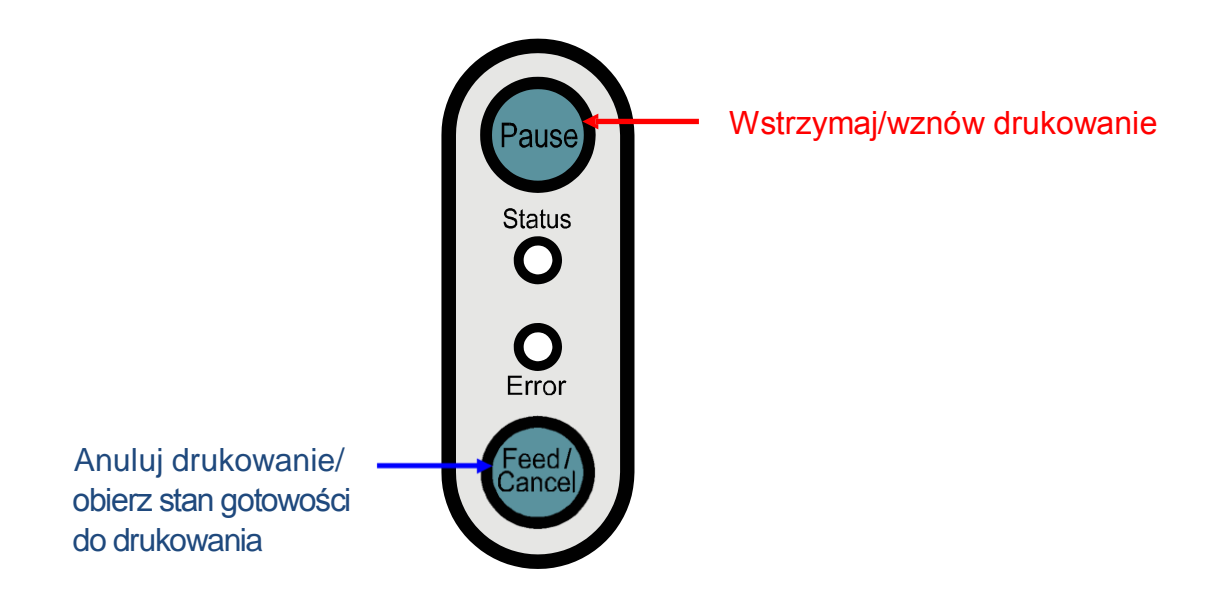

- 5-3-1 Funkcja wstrzymywania i wznawiania drukowania
- 1) Naciśnięcie przycisku Pause podczas drukowania etykiet spowoduje, że kiedy skończy się drukować bieżąca etykieta, drukowanie zostanie czasowo wstrzymane; zmieni się też sygnalizacja kontrolek:
	- kontrolka stanu (Status LED): migająca zielona
	- kontrolka błędu (Error LED): czerwona

2) Gdy drukowanie jest wstrzymane, ponowne naciśnięcie przycisku Pause powoduje wznownienie drukowania.

- 5-3-2 Anulowanie drukowania
- 1) Naciśnięcie przycisku Cancel podczas drukowania etykiet i/lub w czasie gdy drukarka jest w trybie pauzy wprowadza tryb porzucenia drukowania.
- 2) W trybie porzucenia drukowania zachodzą następujące procesy:
	- wszelkie zadania drukowania etykiet zostają skasowane,
	- wszelkie dane otrzymane przez bufor komunikacyjny drukarki zostają skasowane,
	- wszelkie otrzymane dane zostają skasowane.
- 3) Sygnalizacja kontrolki w trybie porzucenia drukowania może być następująca:
	- kontrolka stanu (Status LED): zielona
	- kontrolka błędu (Error LED): migająca czerwona
- 4) Ponowne naciśnięcie przycisku Cancel, w chwili gdy drukarka znajduje się w trybie porzucenia drukowania, spowoduje powrót do trybu gotowości do drukowania.

#### **5-4 Automatyczna kalibracja czujnika przerwy**

Automatyczna kalibracja czujnika przerwy stosowana jest, gdy drukarka nie wykrywa w prawidłowy sposób przerwy między etykietami. Drukarka jest fabrycznie ustawiona tak, aby wykrywała większość typów przerwy, ale czasem, kiedy używany jest specjalny papier, wykrywanie zawodzi i wtedy papier jest podawany bez przerwy. W takich przypadkach zastosuj funkcję autokalibracji, aby usprawnić wykrywanie przerwy.

- 1) Upewnij się, że papier jest ułożony właściwie.
- 2) Otwórz pokrywę drukarki i mechanizm taśmy termotransferowej, włącz drukarkę, jednocześnie przyciskając przycisk podawania (Feed), znajdujący się w pobliżu mechanizmu taśmy.

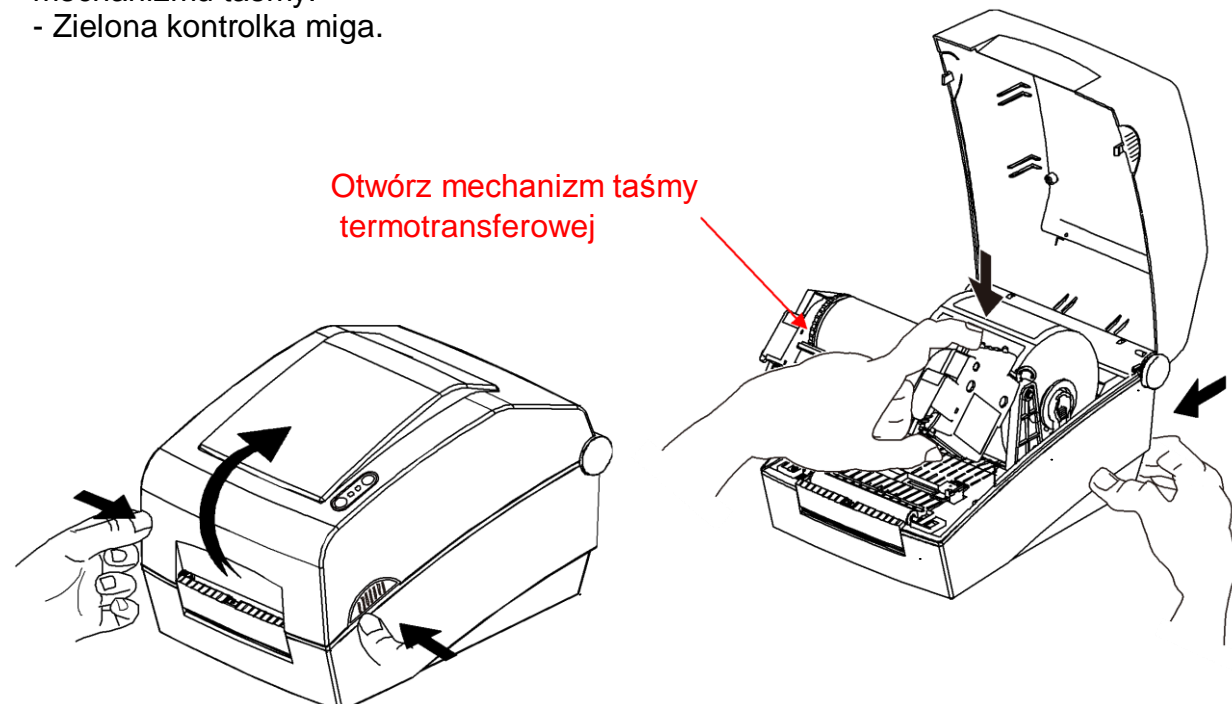

- 3) Zamknij mechanizm taśmy termotransferowej i pokrywę drukarki. - drukuje się komunikat i świeci się czerwona kontrolka.
- 4) Jeśli naciśniesz przycisk podawania papieru (Feed):
	- ① Raz
	- kolor kontrolki zmieni się na pomarańczowy,

- poprzednia wartość korekcji czujnika przerwy zostanie usunięta, a ustawiona zostanie wartość domyślna.

- ② Dwa razy (w celu automatycznej kalibracji czujnika)
- kolor kontrolki zamieni się na zielony,
- automatyczna kalibracja czujnika przerwy nastąpi po tym, gdy dwie albo trzy kartki zostaną pobrane, jedna po drugiej.
- ③ Trzy razy (w celu kalibracji automatycznego czujnika przerwy i ustawienia długości etykiety)
	- kolor kontrolki zmieni się na zielony,
	- automatyczna kalibracja czujnika przerwy i ustawienie długości etykiety zostaną przeprowadzone, w czasie gdy drukarka pobierze od czterech do pięciu kartek.

5) Automatyczna kalibracja czujnika przerwy została ukończona.

#### **5-5 Ręczna kalibracja czujnika przerwy**

Ręczna kalibracja wykrywania nośnika stosowana jest wtedy, gdy drukarka po wykonaniu automatycznej kalibracji nadal nie może wykryć przerwy nośnika (lub czarnego znaku).

Użytkownicy mogą kalibrować szczegółowe parametry czujnika za pośrednictwem programu narzędziowego dostarczonego przez producenta.

Oprogramowanie można pozyskać z dołączonej płyty CD lub zgrać za pomocą Internetu ze strony firmy BIXOLON [www.bixolon.com.](http://www.bixolon.com/)

Upewnij się, że drukarka jest podłączona, i uruchom program narzędziowy (Unified Label Utility). Po wybraniu typu interfejsu naciśnij przycisk menadżera ustawień kalibracji (Calibration Setting Manager).

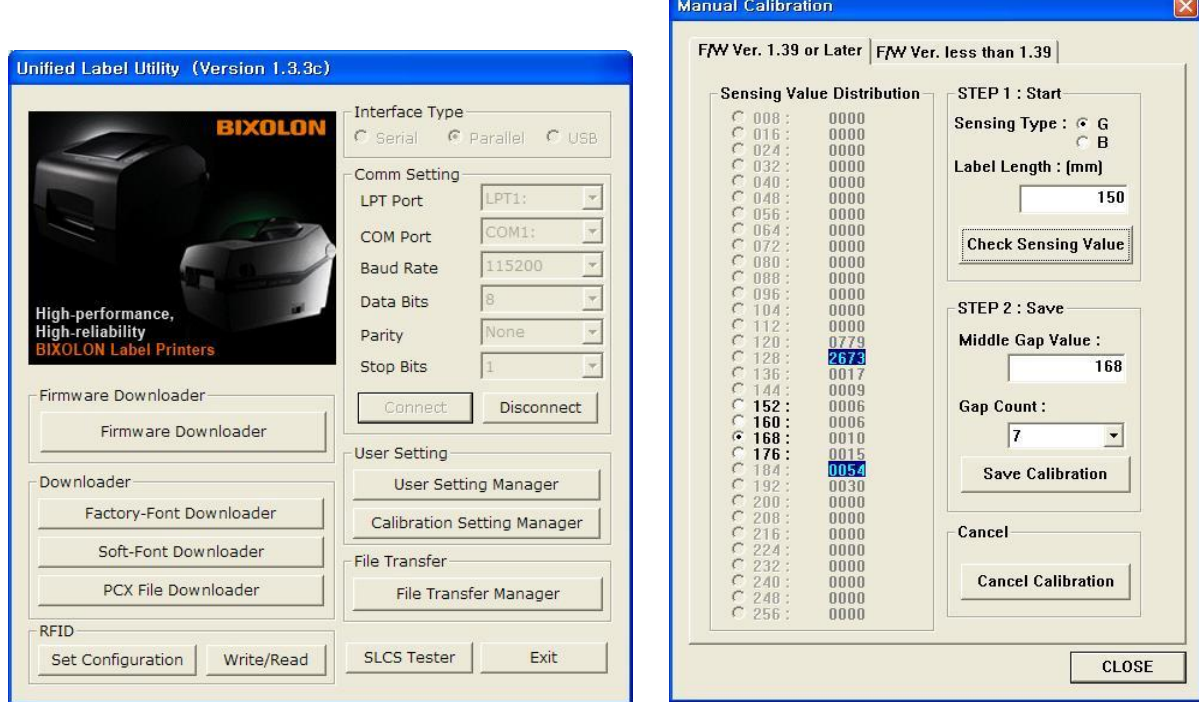

1) Jeśli wersją oprogramowania jest Ver.1.39 lub wyższa od niej, wybierz zakładkę "F/W Ver. 1.39 or Later" (wersja oprogramowania 1.39 lub poźniejsza). Jeśli jest wcześniejsza niż Ver. 1.39, wybierz zakładkę "F/W Ver. Less than 1.39" (wcześniejsza niż 1.39).

2) Wybierz typ czujnika i wprowadź wartość długości etykiety w milimetrach i wybierz zakładkę Check Sensing Value (sprawdź wartości czujników). Drukarka rozpocznie kalibrację.

- 3) Po kalibracji drukarka wydrukuje zeskanowane wartości i zostaną one wyświetlone na ekranie.
- 4) Optymalne wartości czujników zostaną wyświetlone czarną pogrubioną czcionką w lewej stronie okna programu; wybierz jedną z wartości i naciśnij przycisk Save Calibration (zapisz kalibrację).
- 5) Jeśli po wybraniu pewnej wartości urządzenie nie będzie funkcjonowało prawidłowo, spróbuj wybrać inną wartość spośród wartości wypisanych pogrubioną czcionką.
- 6) Aby wrócić do wartości początkowych, naciśnij przycisk Cancel Calibration (anuluj kalibrację).

### **5-6 Dyspenser**

Ponieważ jest to funkcja polegająca na odklejaniu etykiet, może być używana wyłącznie wówczas, gdy używane są etykiety samoprzylepne z podkładem (po dostosowaniu przełącznika dyspensera należy odłączyć zasilanie, aby potwierdzić zmianę).

1) Otwórz pokrywę drukarki.

2) Otwórz mechanizm taśmy termotransferowej.

3) Otwórz osłonę dyspensera i ustaw przełącznik dyspensera w pozycji ON (dispenser włączony).

- Upewnij się, że kontrolka się zaświeciła.

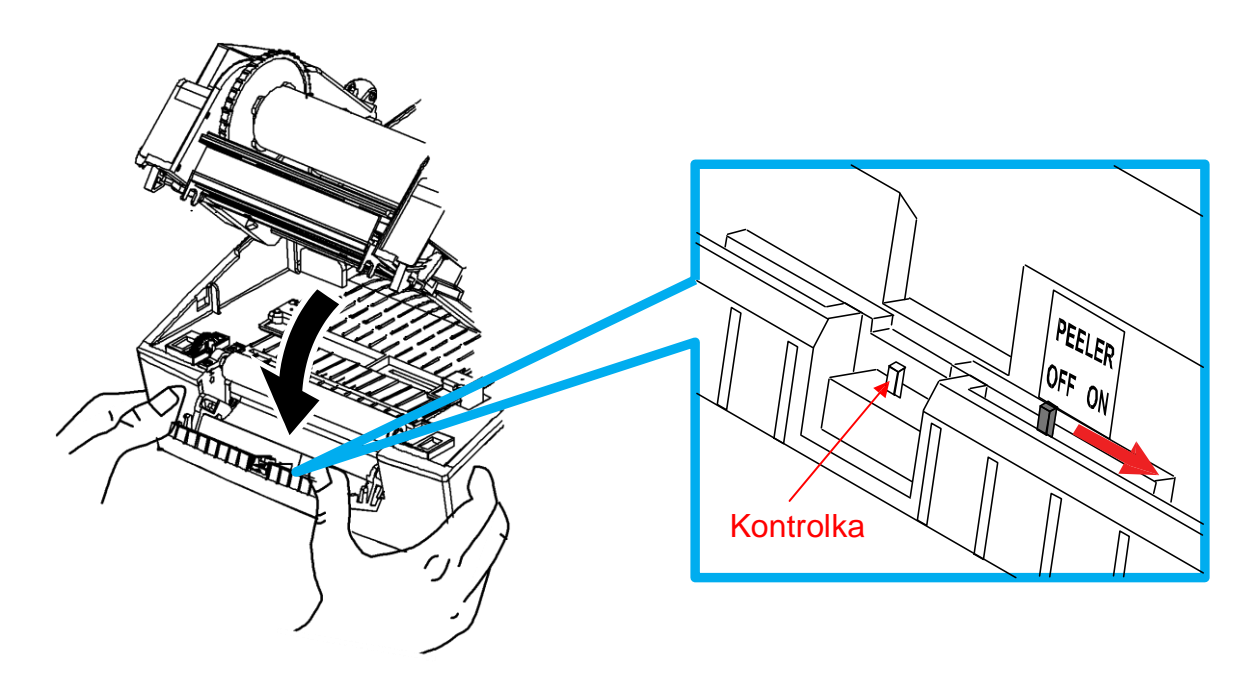

4) Usuń jedną etykietę i wsuń papier podkładu tak jak na ilustracji poniżej.

- Przed usunięciem etykiety ustaw przełącznik dyspensera w pozycji ON (dispenser właczony).

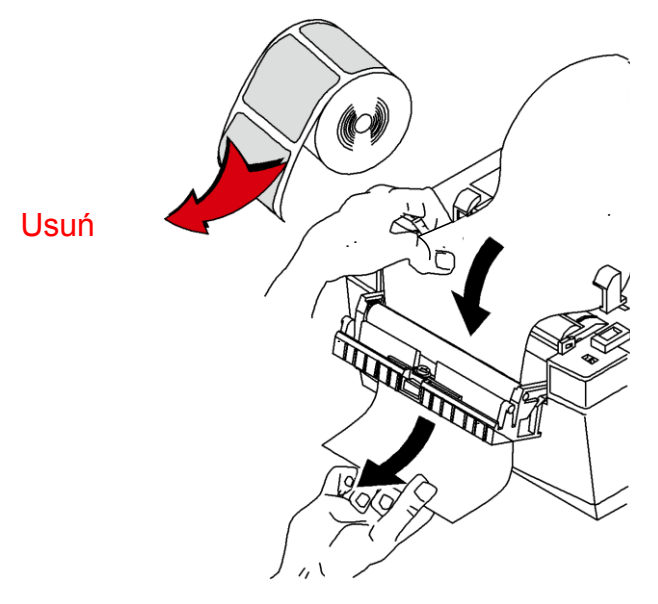

5) Dostosuj ustawienie prowadnic papieru i zamknij osłonę dyspensera.

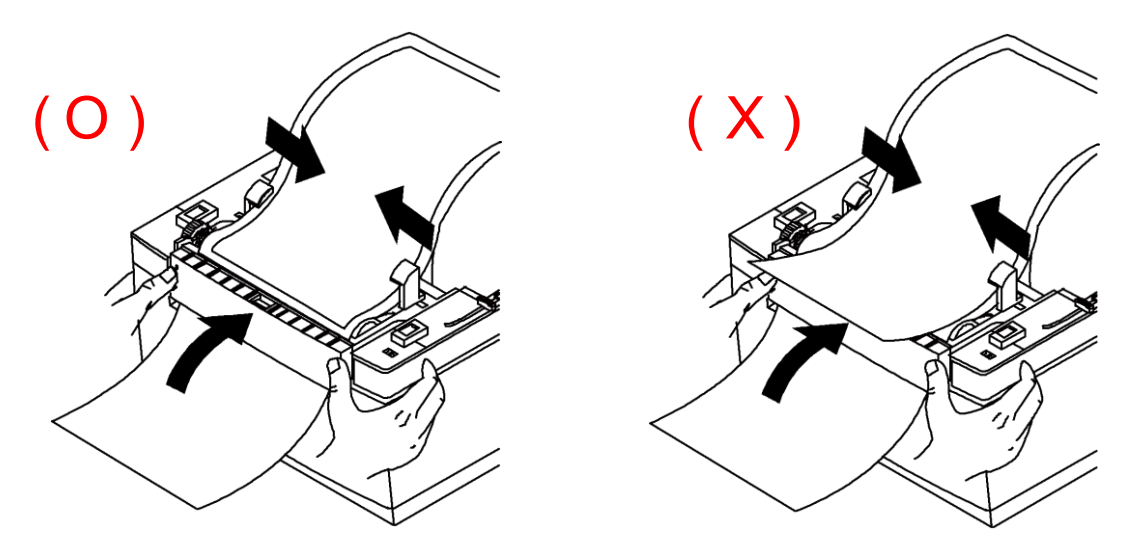

6) Zamknij mechanism taśmy termotransferowej i osłony papieru.

#### **5-7 Używanie papieru składanego**

Papier doprowadzany jest do drukarki z zewnątrz w następujący sposób.

5-7-1 Przygotowanie drukarki

Wyjmij za pomocą noża lub innego ostrego narzędzia osłonę tylnej kieszeni na papier umieszczonej z tyłu obudowy drukarki.

#### ※ **UWAGA**

- Uważaj, aby nie pokaleczyć rąk ani innych części ciała w trakcie wykonywania tej czynności.

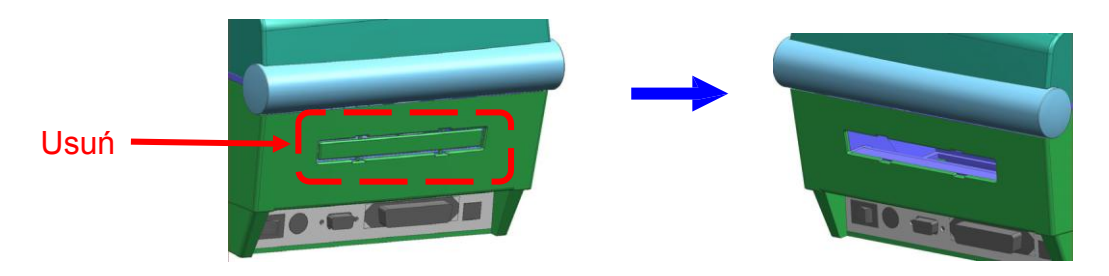

5-7-2 Kiedy używasz papieru składanego

1) Ułóż papier na prowadnicach w tylnej kieszeni drukarki.

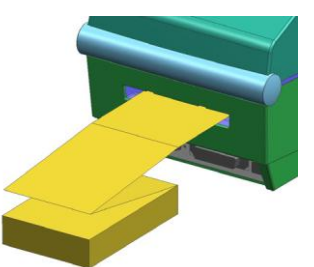

2) Do szerokości papieru dostosuj ustawienia uchwytów papieru i prowadnic.

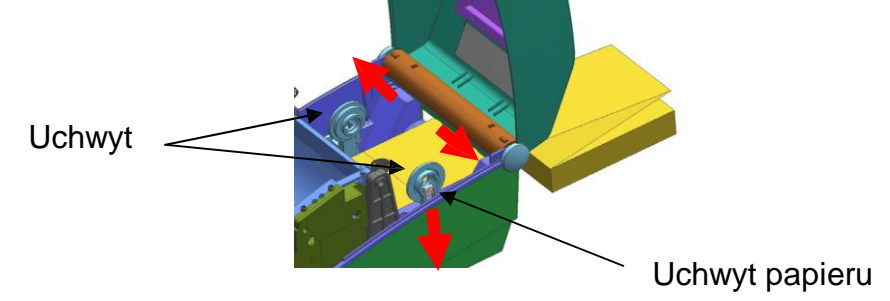

5-7-3 Kiedy używasz rolki papieru dużych rozmiarów (opcja): ※ Załóż papier w ten sam sposób co papier składany.

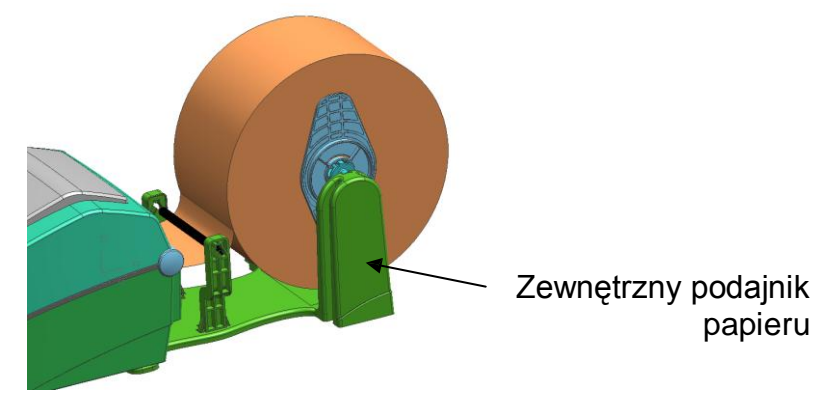

### **5-8 Automatyczny obcinak (opcja)**

Jeśli potrzebujesz funkcji automatycznego cięcia papieru, możesz zaopatrzyć się w drukarkę wyposażoną w automatyczny obcinak. Zgodnie z ustawieniami fabrycznymi automatyczny obcinak jest włączony. W drukarkach wyposażonych w automatyczny obcinak, segmentowe przełęczniki dwustanowe od 1 do 7 ustawione są w pozycji ON (patrz str. 21).

※ Metoda zakładania papieru jest taka sama jak w przypadku braku automatycznego obcinaka.

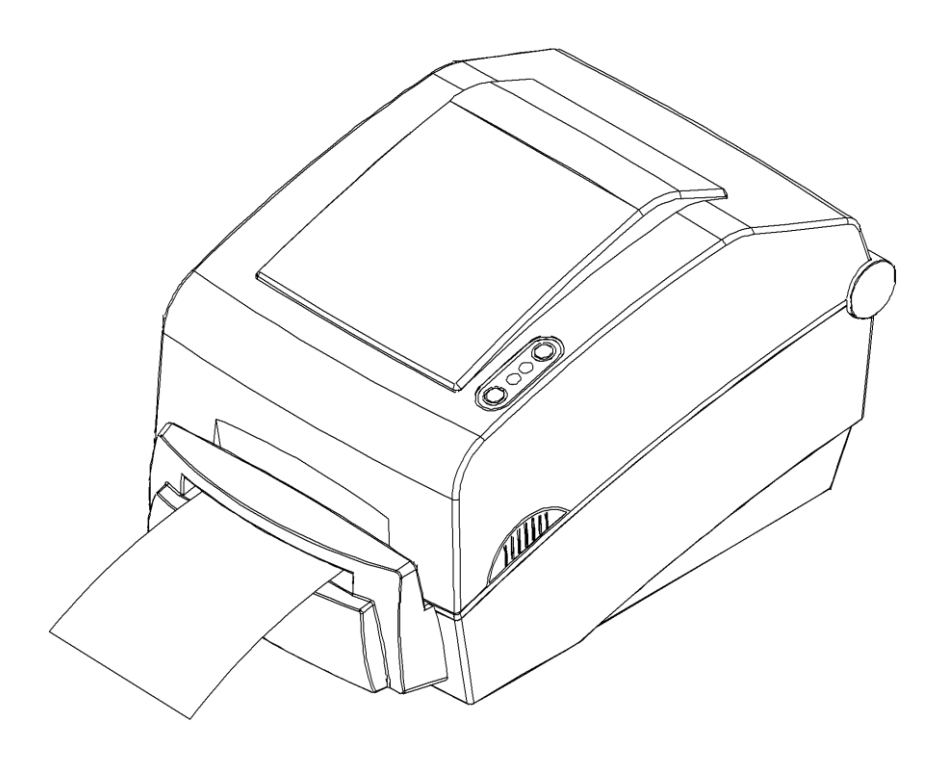

### **6. Czyszczenie głowicy**

Kurz, lepkie substancje i obce ciała, a także wszelkie zabrudzenia głowicy lub wnętrza drukarki mogą pogorszyć jakość wydruku.

Jeśli głowica zabrudzi się, wyczyść ja w następujący sposób:

### ※ **UWAGA**

- Zanim rozpoczniesz czyszczenie, wyłącz zasilanie drukarki.
- Ponieważ głowica drukarki bardzo się nagrzewa podczas drukowania, zanim rozpoczniesz czyszczenie, wyłącz zasilanie drukarki i odczekaj mniej więcej 2-3 minuty, aż głowica ostygnie.
- Kiedy czyścisz głowicę, uważaj, aby nie dotknąć nagrzanej części głowicy.
- $\rightarrow$  Głowica czyszcząca jest podatna na uszkodzenia spowodowane prądem stałym itp.

- Dołóż starania, aby nie dopuścić do zarysowania i/lub uszkodzenia głowicy w jakikolwiek sposób.

### **6-1 Czyszczenie głowicy**

- 1) Otwórz pokrywę drukarki i mechanizm taśmy termotransferowej, następnie wyczyść głowicę za pomocą pisaka czyszczącego przesuwając go od środka w kierunku krawędzi.
- 2) Po wyczyszczeniu głowicy nie używaj drukarki przez 1-2 min., do czasu, gdy alkohol użyty do czyszczenia całkowicie wyparuje, a drukarka całkiem wyschnie.
- ※ Aby uniknąć pogorszenia jakości wydruku, czyść głowicę, ilekroć zmieniasz rolkę papieru.

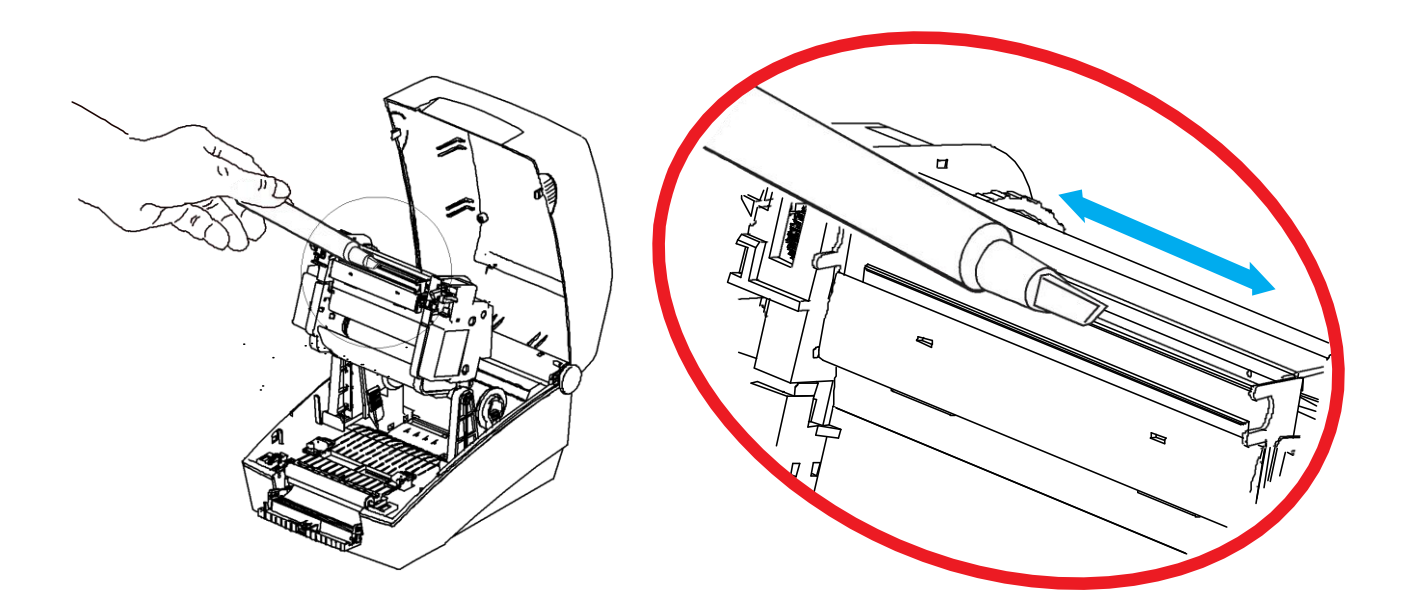

### **6-2 Czyszczenie czujników, wałka i trasy papieru**

- 1) Otwórz pokrywę drukarki i mechanizm taśmy termotransferowej. Usuń papier i taśmę.
- 2) Usuń wszelki kurz lub obce ciała za pomocą suchej szmatki lub patyczka z wacikiem.
- 3) Nasącz szmatkę lub patyczek z wacikiem alkoholem używanym do celów medycznych i tym narzędziem usuń lepkie substancje lub inne zabrudzenia.

4) Po wyczyszczeniu elementów drukarki nie używaj jej przez 1-2 min., do czasu gdy alkohol całkowicie wyparuje, a drukarka całkiem wyschnie.

※ Czyść elementy drukarki, kiedy urządzenie zaczyna gorzej działać: w razie pogorszenia jakości druku lub zdolności wykrywania papieru.

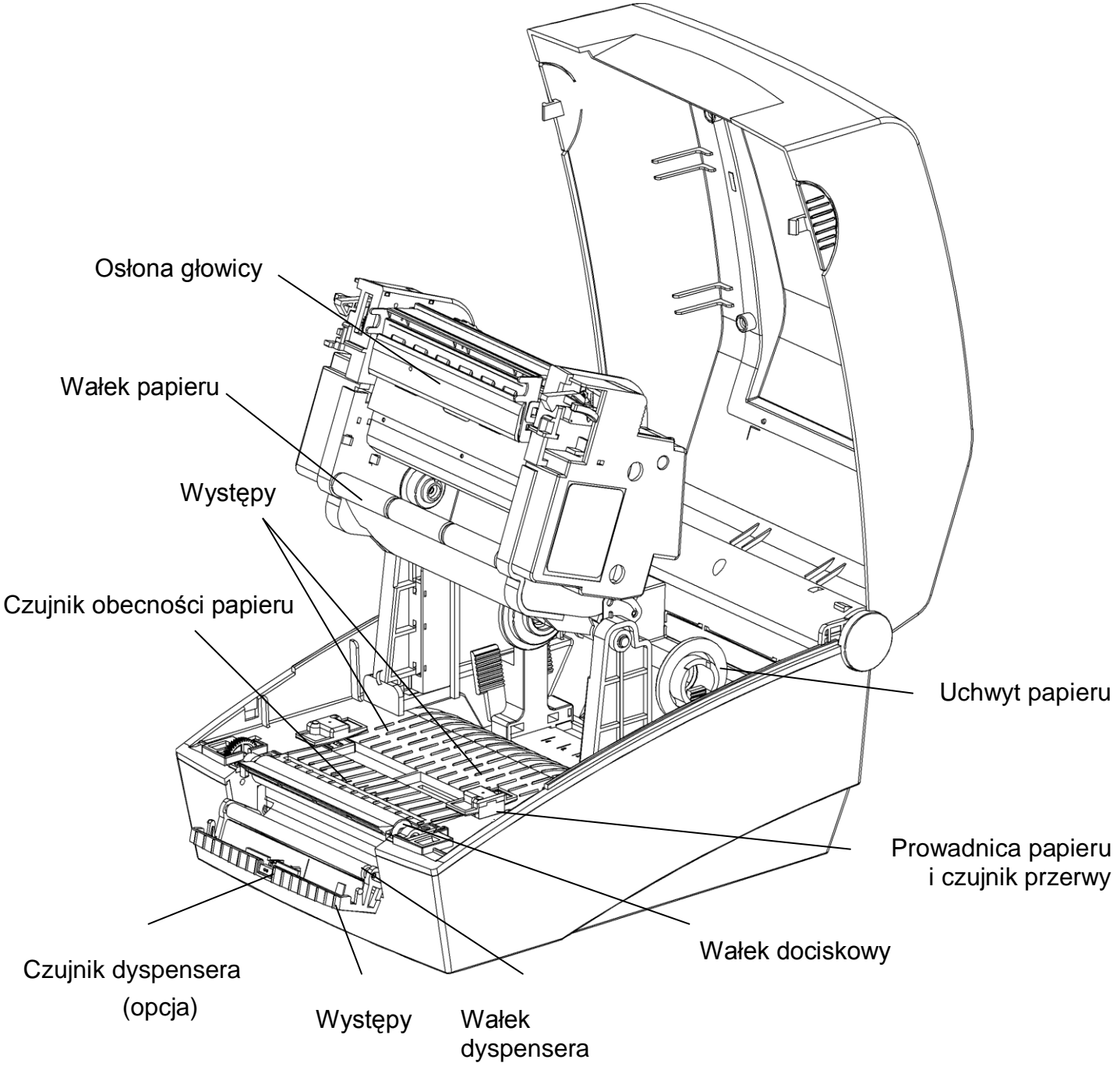

### **7. Załącznik**

### **7-1 Specyfikacje**

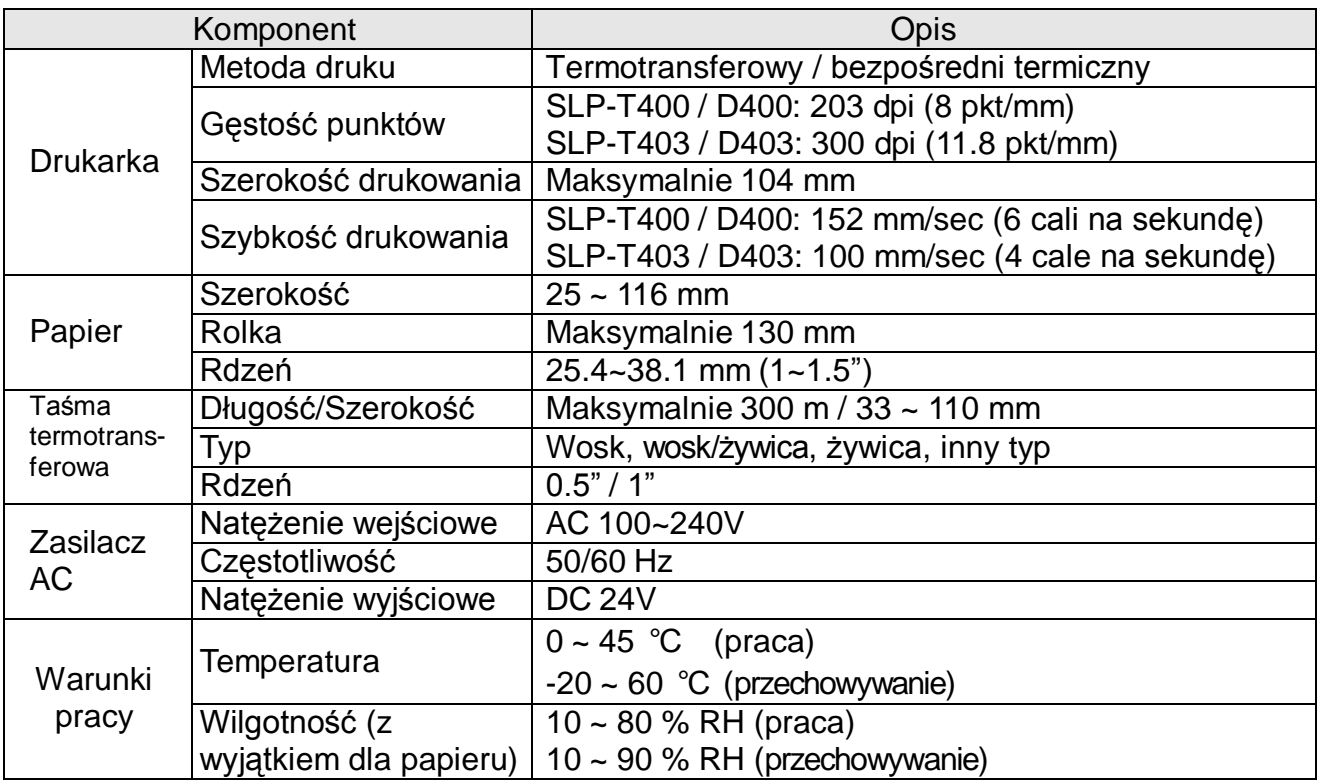

### ※ **Zwróć uwagę**

-Szybkość wydruku może się zmieniać w zależoność od szybkości transmisji danych i kombinacji komend służących kontroli urządzenia.

- To urządzenie jest przeznaczone do użytku w pomieszczeniach, cała komunikacja między urządzeniami musi być ograniczona do jednego budynku.

- Przełącznik służy do wyłączania. Przełącznik wyłączania drukarki pomaga uniknąć zbędnego ryzyka.

### **7-2 Certyfikaty**

#### **1) Standardy EMC oraz standard bezpieczeństwa**

- Europa: CE EMC,CB-schemat:IEC60950-1, GS: EN60950-1: 2001
- Ameryka Północna: FCC rules parts 15B

### *OSTRZEŻENIE*

Używanie niezabezpieczonego kabla interfejsu z tą drukarką jest niezgodne ze standardami EMC. Należy używać tylko kabli zaaprobowanych przez firmę BIXOLON.

#### **2) Oznakowanie CE**

• Dyrektywa EMC 89/336/EEC EN55002:1994+A1:1995+A2:1997 EN55024:1998+A1:2001+A2:2003 EN61000-3-2:2000 EN61000-3-3:1995+A1:2001 EN6100-4-2:1995+A1:1998+A2:2001 EN6100-4-3: 2002+A1:2002 EN6100-4-4:2004 EN6100-4-5:1995+A1:2001 EN6100-4-6:1996+A1:2001 EN6100-4-8:1993+A1:2001 EN6100-4-11:1994+A1:2001

• Dyrektywa o niskim woltażu 73/23/EEC Bezpieczeństwo: EN60950-1:2001

### **3) WEEE (Waste Electrical and Electric Equipment)**

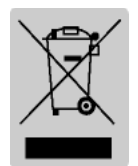

Niniejszy znak znajdujący się na produkcie lub materiałach z nim związanych oznacza, że po zużyciu produktu nie należy wyrzucać go razem z niesegregowanymi odpadami komunalnymi. Aby przeciwdziałać ewentualnemu skażeniu środowiska lub niekorzystnemu wpływowi na zdrowie, jakie ma niekontrolowany wywóz odpadów, segreguj oznaczone produkty i promuj zrównoważone używanie materiałów wtórnych. Użytkownicy domowi powinni skontaktować się albo ze sprzedawcą, u którego kupili produkt, albo z lokalnym urzędem, w celu uzyskania informacji, gdzie i w jaki sposób można poddać produkt bezpiecznemu dla środowiska procesowi recyklingu. Użytkownicy komercyjni powinni skontaktować się ze swoim dostawcą i sprawdzić zasady i warunki zakupu produktu. Ten produkt nie powinien zostać wyrzucony razem z innymi komercyjnymi odpadami.

### **7-3 Typy etykiet**

• Politereftalan etylenu - PET